# **Adabas Audit Data Viewer**

## **Table of contents**

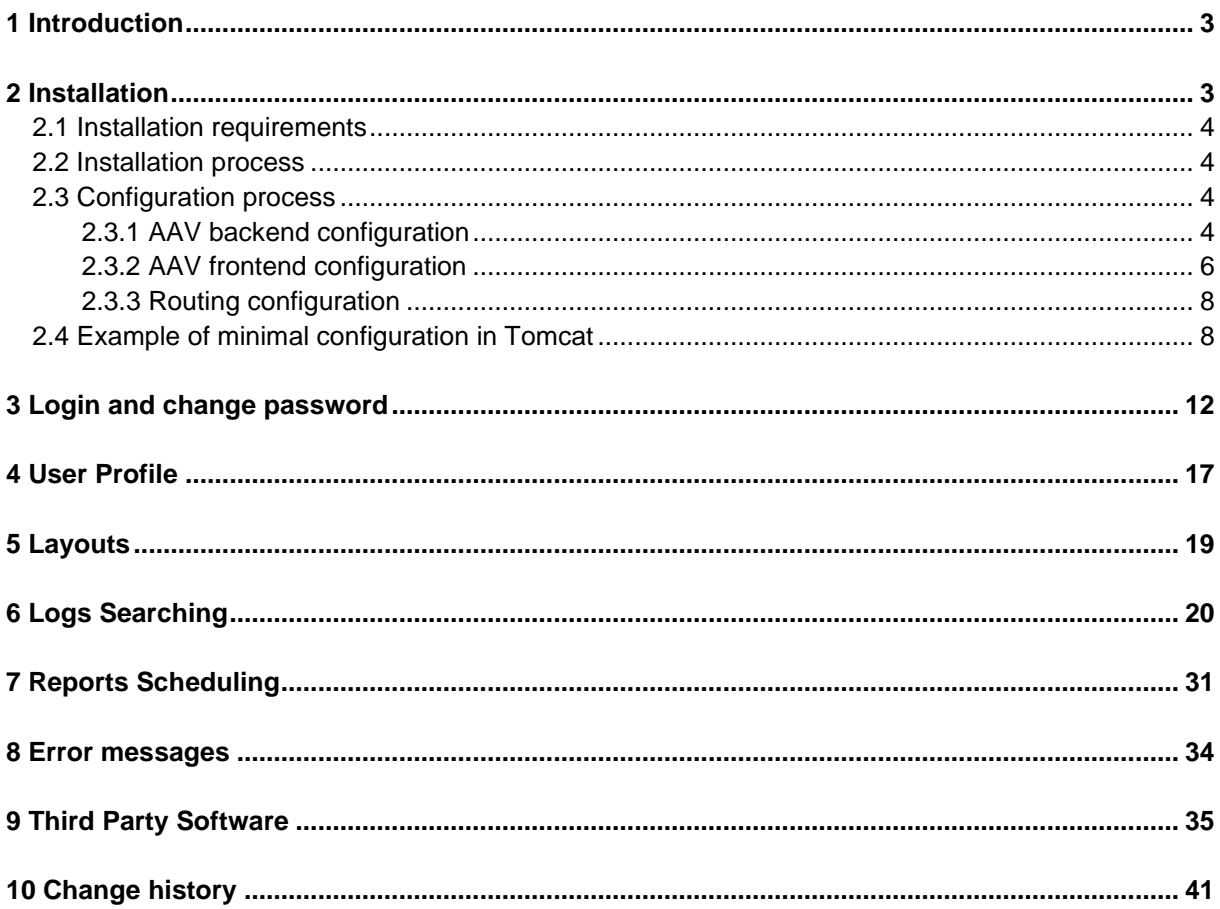

### <span id="page-2-0"></span>**1 Introduction**

Adabas Audit Data Viewer (AAV) is a web tool for auditors for viewing logs stored in connected databases. AAV allows to filter data (based on provided search criteria) and display details of found data.

AAV system consist of the following components:

- **Backend** the part of AAV, which is not visible for the user of the web browser. Backend supports operation like login or searching data, based on search criteria provided via Web Client. The backend is a part of Mainframe environment, where Adabas database is available
- **Web Client** frontend, the part of AAV, which is visible for the user of web browser, after the user enters AAV's web address.

### <span id="page-2-1"></span>**2 Installation**

Adabas Audit Data Viewer's installation package is provided as a WAR file which should be installed in a Java Application Server.

The tool was tested on web browsers: Chrome 72.0+, Firefox 60.0+, IE 77.0+, Safari 12.0+.

To ensure the proper and secure usage of AAV it is very important to follow also the installation and configuration instructions of chosen Java Application Server. The Java Application Server shall be installed, configured and operated only by qualified system administrator.

The configuration of secure TLS communication is recommended, but is not a part of this documentation. For that please refer to the instruction corresponding to chosen Java Application Server.

### <span id="page-3-0"></span>2.1 Installation requirements

The following components have to be installed:

- JDK (Java Development Kit) or JRE (Java Runtime Environment),
- Java Application Server.

### <span id="page-3-1"></span>2.2 Installation process

AAV installation package consist of two parts:

- WAR file that contains the AAV backend application, which must be deployed on Java Application Server,
- Web application, that contains static files and can be deployed on any web server (including Java Application Server).

### <span id="page-3-3"></span><span id="page-3-2"></span>2.3 Configuration process

### 2.3.1 AAV backend configuration

The backend configuration is placed in the application.yml file.

In application.yml file the administrator can define the following parameters:

• **BQL.SQL –** allows to enable SSL globally. Defines keystore and truststore paths and passwords. If it is set to true, the (absolute) paths to the keystore/truststore must be provided

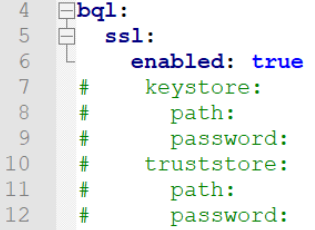

### • **Endpoints**

− **IP** – IP address, where AAR subsystem can be reached (range: 10.0.0.0 – 10.255.255.255),

- − **PORT** port number on the z/OS side where AAR subsystem can be reached (range  $0 - 65535$ ),
- − **SSID** AAR subsystem ID,
- − **APPL** application identifier (B97\_AAV)
- − **SSL**  defines, if the SSL connection shall be used. If this parameter is set to 'true', it has to be also enabled globally by means of the parameter 'bql/sql'. By default it is set to 'false'

```
31 \Boxserver:
32
33 白
        tomcat:
34
         basedir: tomcat
35 \Boxaccesslog:
36directory: logs
37
            enabled: true
38
           pattern: common
39
40 \Boxendpoints:
    Adabas Data Viewer Demo System:
41
42
          ip:
43
          port:
44ssid:
45
          aapl:
46
    自
        demo:47
          ip:
48
          port:
49
          ssid:
50
          aap1:
51ss1:
```
**Remark:** The port number (together with bind address and IP stack) is defined on the z/OS side via the B97\_TCPIP\_PORT\_AAV parameter.

### • **Client: allowed-origins**

The client allowed-origins defines the URLS which can connect to AAV's backend.

The following values can be defined for this parameter:

- list of allowed URLs,

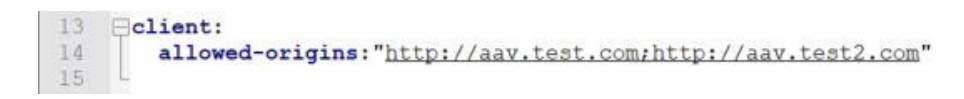

- all URLs allowed (can be used only for testing purposes).

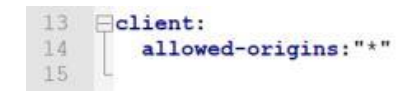

#### • **User: inactivity**

The time (in seconds) of user inactivity after which the user will be automatically logged out from the AAV.

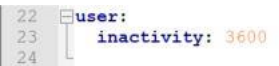

#### • **Folder caching**

This section of application.yml allows to improve the system performance by enabling Folder Tree caching mechanism:

- interval: the time after which the list of database folders is updated with newest data,
- enabled (true/false): enabling/disabling caching mechanism,
- limit: determines the maximum number of user sessions for which the cache mechanism is enabled, this parameter protects against overuse of a server resources.

Example: If the number of users exceeds a set value, then the last logged-in users take over the resources of the first ones.

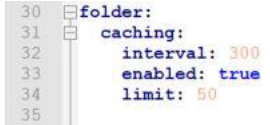

### <span id="page-5-0"></span>2.3.2 AAV frontend configuration

Depending on how the frontend files are served, the configuration must be changed accordingly. Frontend configuration is available in config.js file in the frontend directory. This file contains information about the AAV backend (WAR) URL and at which base path the frontend is served on. These values are from the user's perspective, because of this URLs and paths configured here are the public accessible URLs, as typed in browser address bar, not local file-system paths.

### 2.3.2.1 Setting API endpoint

API\_URL defines the path or URL at which the API server is accessible. URL can be relative if the backend is hosted on the same domain or absolute if server is hosted on another domain. When AAV backend server is served from another domain, ensure that CORS is properly configured so that it can be accessed.

For example, if frontend is available at yourserver.com/aav and backend server is on the same domain at yourserver.com/aav-api, then set API\_URL variable as below:

```
window.config = {
  // ...
  API_URL: '/aav-api',
 \mathcal{U} ...
};
```
If backend is on a different domain, set API\_URL to a full URL, as in:

```
window.config = {
 \mathcal{U} ...
  API_URL: '//api.yourserver.com/aav',
  // ...
};
```
### 2.3.2.2 Setting Web App base path

BASE\_PATH defines path at which the AAV webapp is available on your domain. By default, it assumes it is available at "/", the root directory. If it is installed in a subdirectory, the configuration must be changed as described below.

If it is available on yourserver.com/aav, then set this value to /aav:

```
window.config = {
 \mathcal{U} ...
  BASE_PATH: '/aav',
  // ...
};
```
Additionally, index.html file must also be updated with new path. Replace <base href="/" /> with:

<base href="/aav/" />

The path must end with slash character /.

### <span id="page-7-0"></span>2.3.3 Routing configuration

AAV web app uses browser-side routing (html5 history). For this to work, your web server must serve index.html at paths that don't exist. AAV web app comes with WEB-INF directory, that redirects any invalid paths to index.html, which should work with most Java Application Servers.

### <span id="page-7-1"></span>2.4 Example of minimal configuration in Tomcat

- 1. If not installed, install **JDK (Java Development Kit)** or **JRE (Java Runtime Environment)**.
- 2. If not installed, install **Tomcat v.8.0+**.

### **Links:**

- JDK installation: <https://www.oracle.com/java/technologies/javase-jdk14-downloads.html>
- Tomcat installation: <https://tomcat.apache.org/download-90.cgi>

**Remark:** During installation process, please ensure that the versions of Java and Tomcat (32 bit or 64-bit) will correspond to the operating system installed on the target computer.

3. Put files from AAV installation package to the Tomcat root folder (path\_to\_tomcat/).

**Remark:** The AAV installation package for Tomcat contains the additional file **context.patch.**  This file contains the information about the updates which should be done in **context.xml** file. The updates in context.xml file can be done manually (described in next step) or automatically (execution of the **context.patch** file).

- 4. Enable/disable the usage of the SSL connection by means of the BQL.SQL parameter.
- 5. Define endpoints:
	- − update conf/context.xml file with a path to application.yml file:

```
<Context>
  <Parameter name="spring.config.location" value="path to application.yml" />
</Context>
```
− define endpoints in conf/application.yml file.

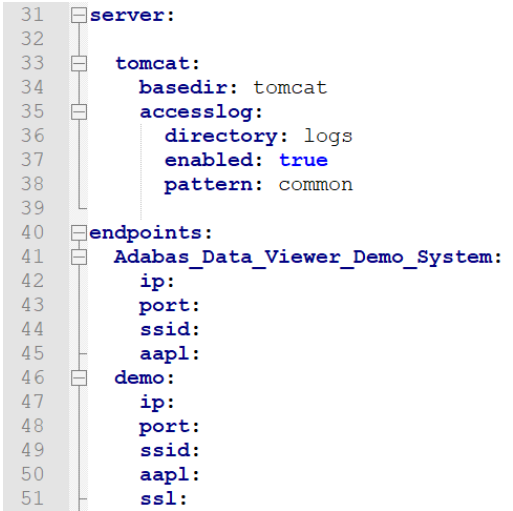

**IP** – IP address, where AAR subsystem can be reached (range: 10.0.0.0 – 10.255.255.255)

**PORT** – port number on the z/OS side where AAR subsystem can be reached (range: 0 - 65535)

**SSID** – AAR subsystem ID

**APPL** – application identifier (B97\_AAV)

**SSL** – defines, if the SSL connection shall be used. If this parameter is set to 'true', it has to be also enabled globally by means of the parameter 'bql/sql'. By default it is set to 'false'

**Remark:** The port number (together with bind address and IP stack) is defined on the z/OS side via the B97\_TCPIP\_PORT\_AAV parameter.

6. Configure in conf/application.yml file a client allowed-origins.

The client allowed-origins defines the URLs which can connect to AAV's backend.

It should be defined as follows:

• list of allowed URLs,

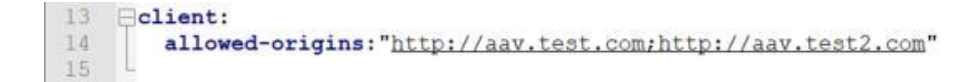

all URLs allowed (only for testing purposes).

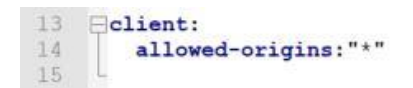

7. Configure in conf/application.yml file a user session inactivity parameter.

The time (in seconds) of user inactivity after which the user will be automatically logged out from the AAV.

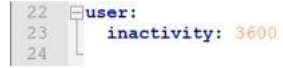

8. Configure in conf/application.yml a folder caching parameter

This section of conf/application.yml allows to improve the system performance by enabling Folder Tree caching mechanism:

- interval: the time after which list of database folders is updated with newest data,
- enabled (true/false): enabling/disabling caching mechanism,
- − limit: determines the maximum number of user sessions for which the cache mechanism is enabled, this parameter protects against overuse of a server resources.

Example: If the number of users exceeds a set value, then the last logged-in users take over the resources of the first ones.

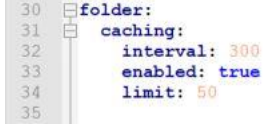

- 9. Start (if Tomcat was installed in step 2) or restart Tomcat.
- 10. Configure AAV web application config.js. Depending on the release contents:
	- − if the release package webapps directory contains page directory and app.war file (pre 1.0):

Set API\_URL to /app and BASE\_PATH to /page in config.js:

window.config  $=$  { API\_URL: '/app', BASE\_PATH: '/page', };

And replace <base href="/"/> in index.html with:

<br />base href="/page/" />

− If the release package webapps directory contains aav directory and aav-api.war file (starting v1.0):

Set API\_URL to /aav-api and BASE\_PATH to /aav in config.js:

window.config  $=$  { API\_URL: '/aav-api', BASE\_PATH: '/aav', };

And replace <base href="/"/> in index.html with:

```
<base href="/aav/" />
```
11. To configure the secured TLS connection please refer to the following instruction: <https://tomcat.apache.org/tomcat-9.0-doc/ssl-howto.html>

### <span id="page-11-0"></span>**3 Login and change password**

### **Login**

To run AAV:

- 1. Enter the address of AAV in one of supported web browsers.
- 2. AAV presents login screen:

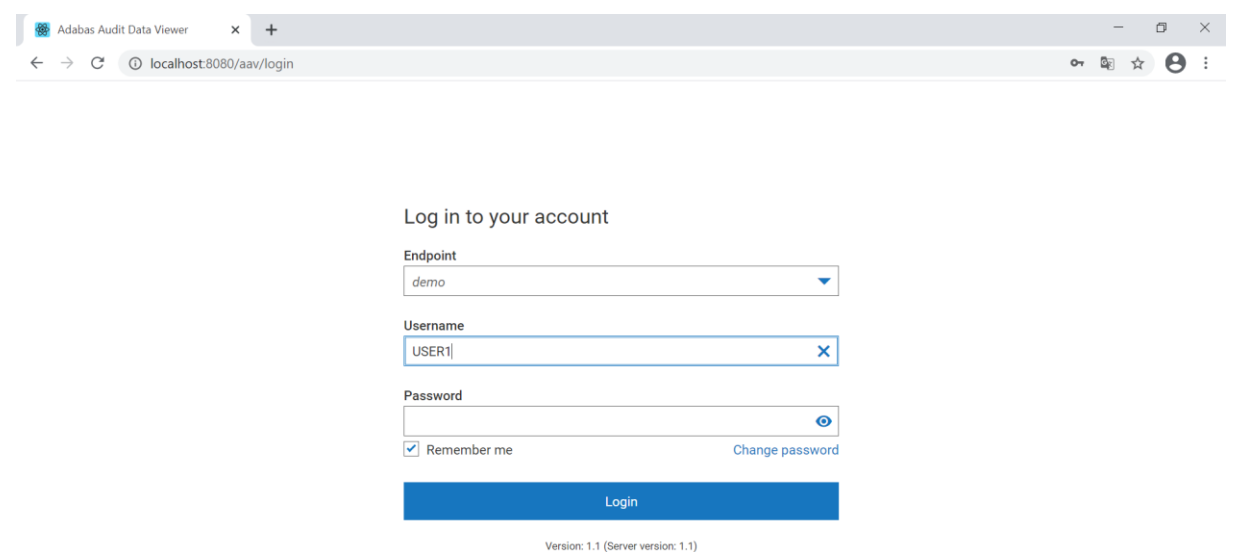

- 3. Fill the login form with the following data:
	- a. Endpoint,
	- b. Username (RACF\* user account),
	- c. Password

and press **Login** button.

\***RACF (Resource Access Control Facility)** - the software which main features are related to access control management, like for example: identification and verification of the users by

means of their RACF login and corresponding to its password, maintenance of access rights to protected resources, identification and management of protected resources.

4. If the login data was correct, then the application presents Main screen, where the user can trigger further actions (described in next chapters).

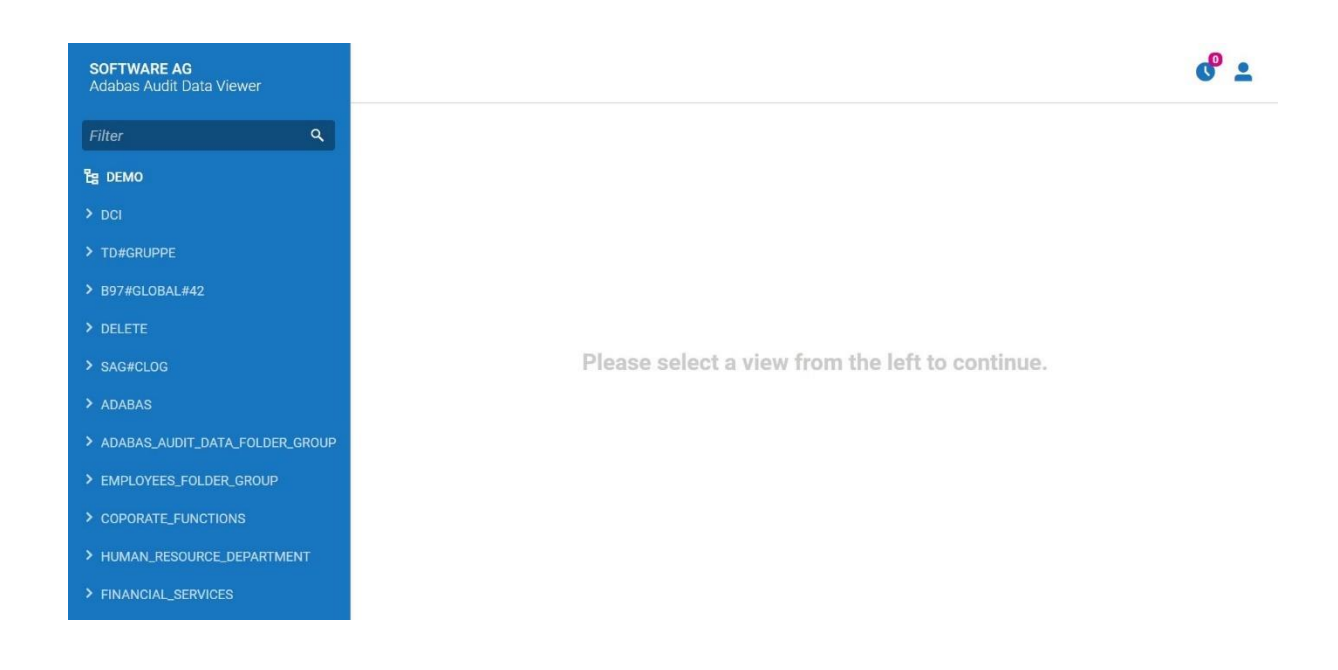

5. If the login data was not correct, then the application will present corresponding error screen:

Error: Your username and/or password are invalid

## Log in to your account

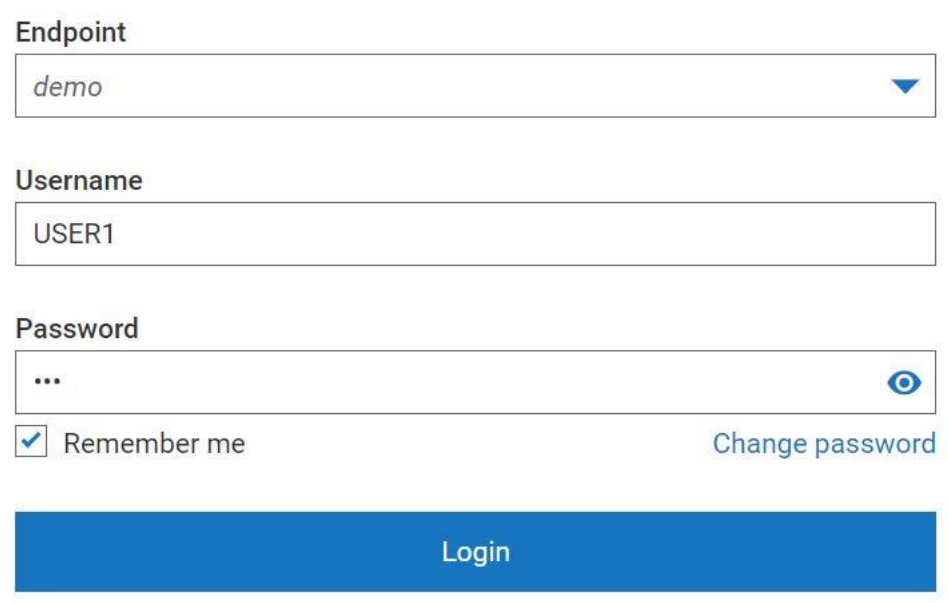

6. If the login attempt took place from a different network than server is running, then AAV will present corresponding error screen:

 $\times$ 

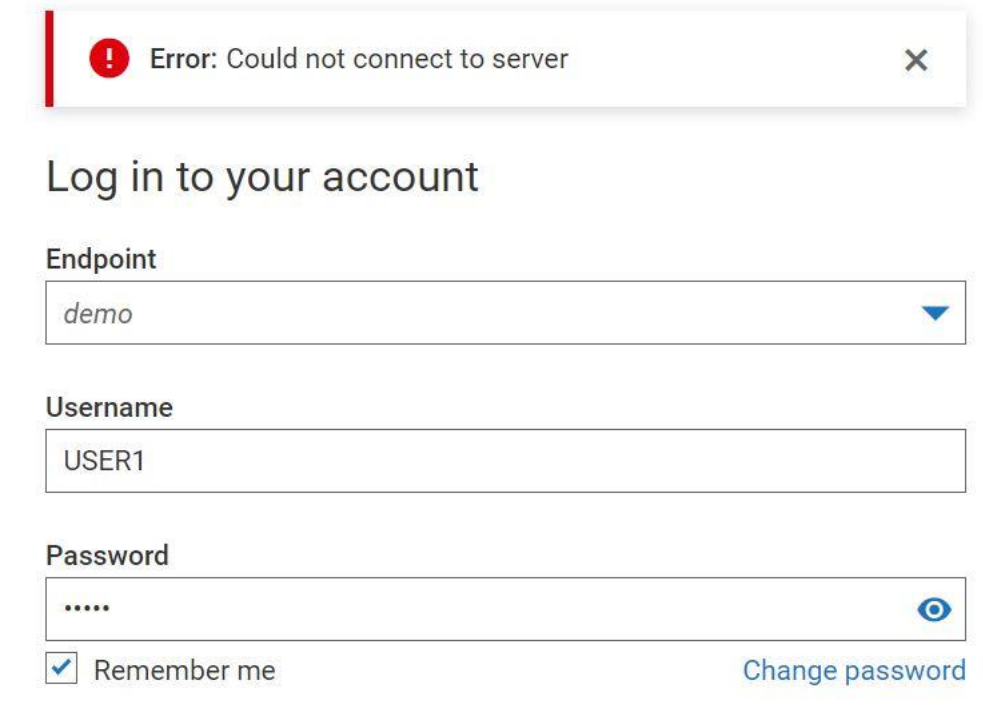

## **Change password**

The user can change its password, by pressing the corresponding button.

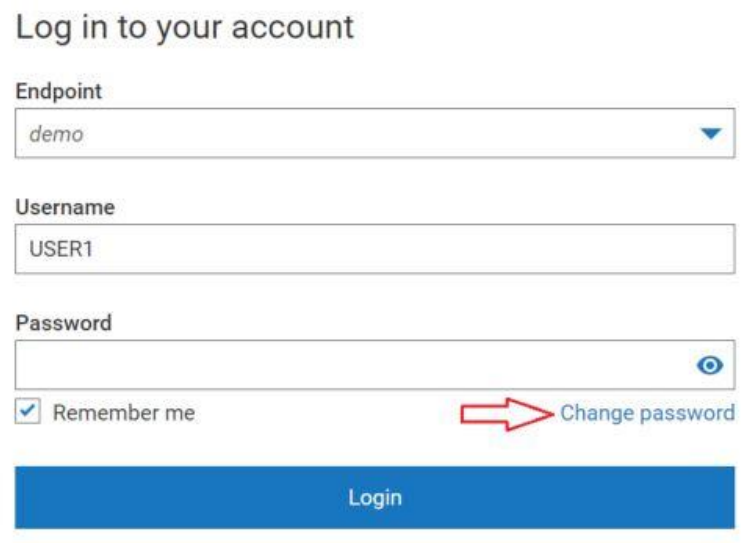

After pressing the **Change password** button, AAV asks for the following information:

- old password,
- new password
- confirmation of the new password.

To save the changes, the user shall press **Change** button.

## < Change password

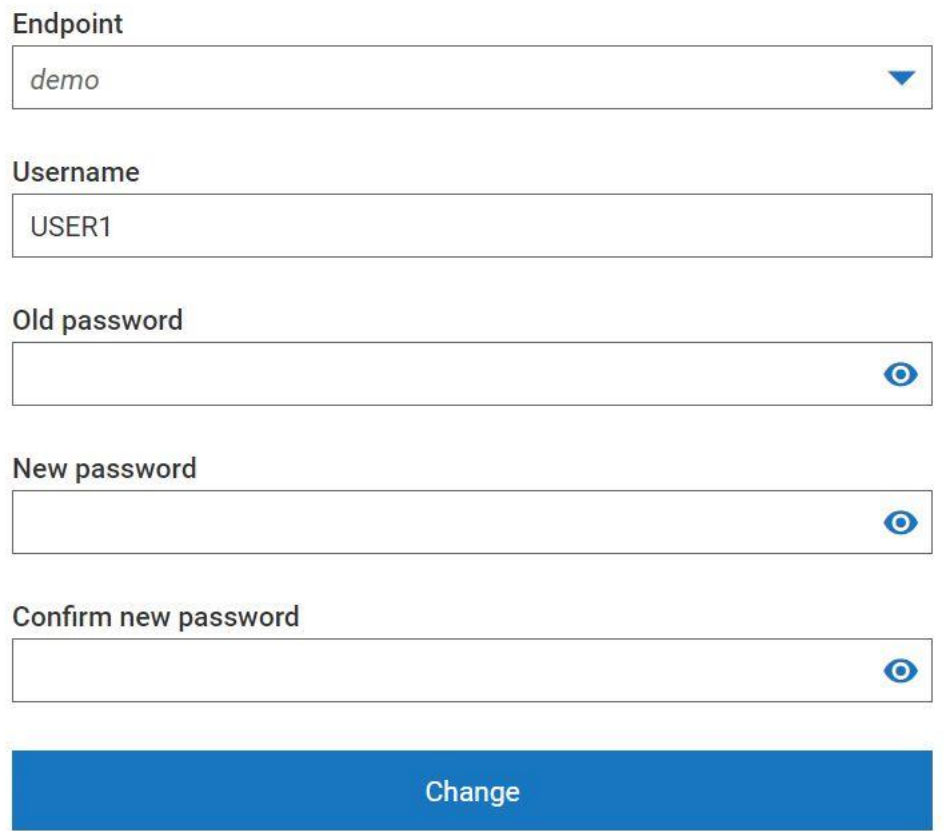

## <span id="page-16-0"></span>**4 User Profile**

1. On the top right corner of the Main screen there is the User Profile button located.

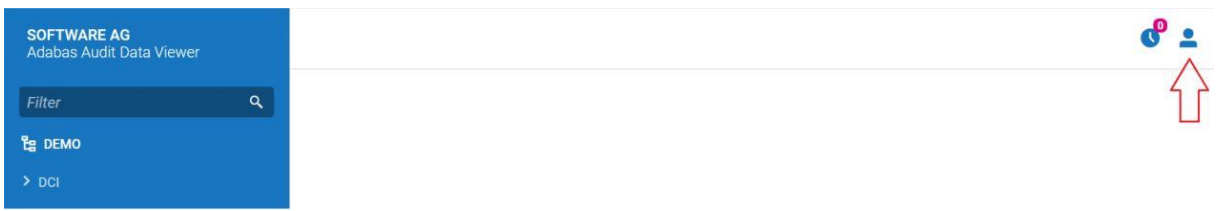

2. After pressing a User Profile Button, AAV presents available options:

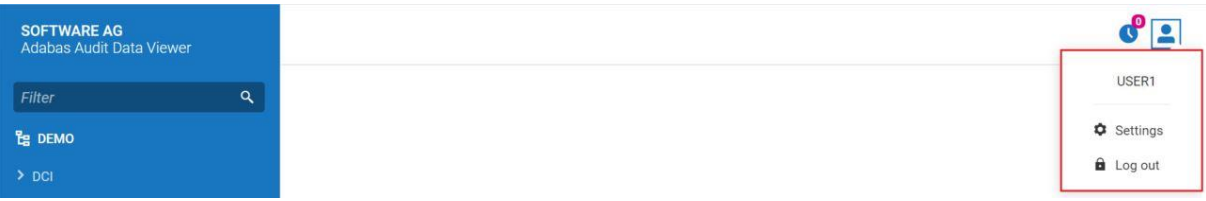

- the username of the currently logged user,
- settings, where the user can change:
	- pooling time, which defines interval in seconds at which the scheduled reports are updated,
	- − date format the format of date used in search forms and for results, changing this setting may re-run the current query,
	- − list size limit the limit of lists shown in search result,
	- − setting related to showing or hiding all greyed-out fields (the fields which cannot be filled).

## **Settings**

 $\overline{\mathsf{x}}$ 

### Pooling time [seconds]

60 Defines interval in seconds at which the scheduled reports are updated.

### Date format

European (DD.MM.YYYY)

Date format used in search forms and for results.

Changing this value may re-run current query.

#### List size limit

25

Limit of lists shown.

### Hide all disabled (greyed out) fields

Show or hide all greyed-out fields which cannot be filled.

Close

Save

all the changes are saved after pressing **Save** button,

log out, where the user can log out from AAV.

### <span id="page-18-0"></span>**5 Layouts**

1. On the left side of the Main screen there are layouts organized as a tree elements folder structure. The list and contents of each layout depends on databases connected to AAV.

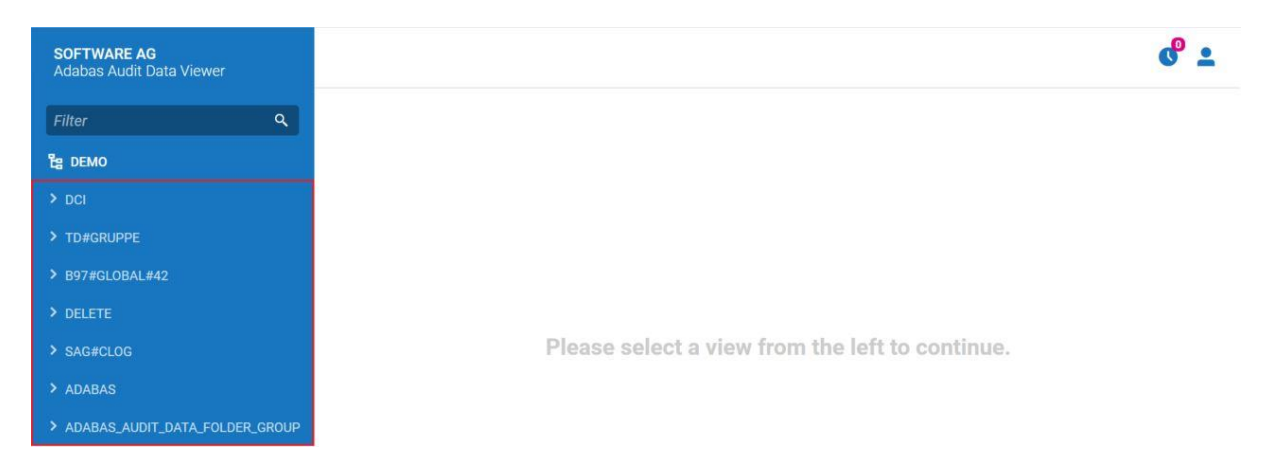

- 2. To find the layout from the list, the user can use one of the following options:
	- choose the layout from the list,

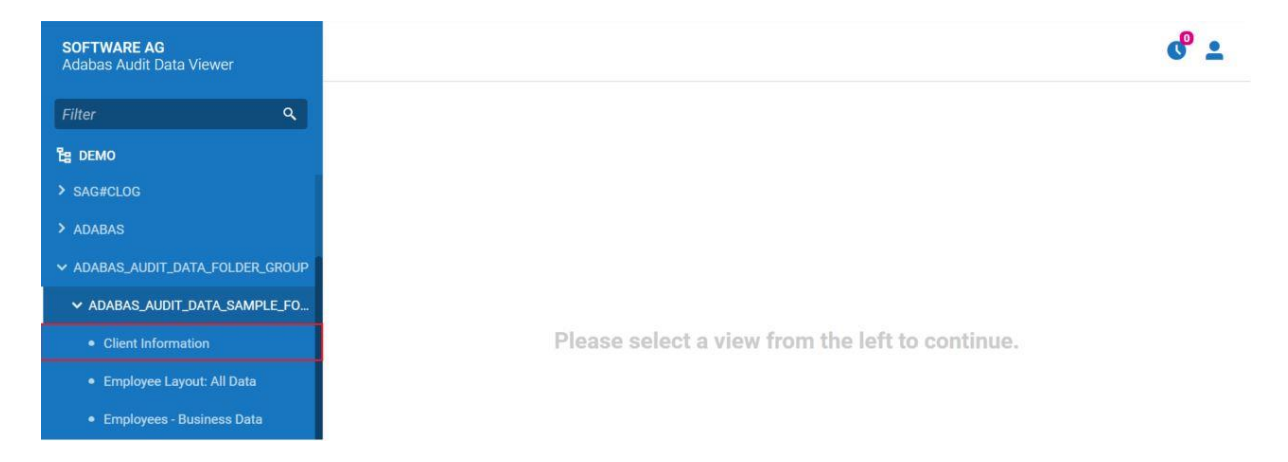

• by means of the filter field.

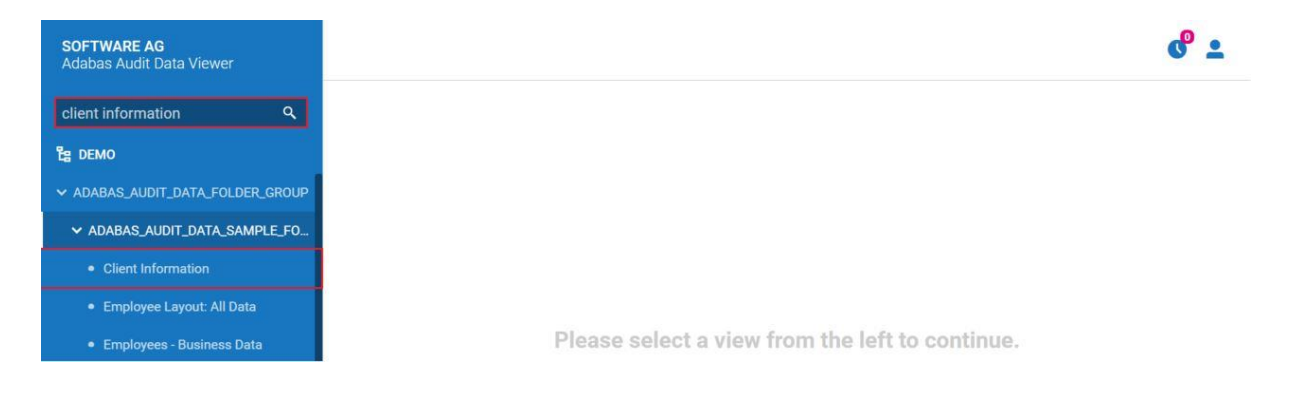

- 3. The user clicks on the chosen layout.
- 4. AAV presents the screen, where the user can add search criteria.

## <span id="page-19-0"></span>**6 Logs Searching**

The searching of the logs is done based on chosen layout and by adding additional search criteria. The available search criteria can be different for different layouts and depends on connected database.

To search the logs the following steps shall be done:

1. Choose the layout from the list.

2. AAV displays the screen, which allows to add search criteria (different for different layouts).

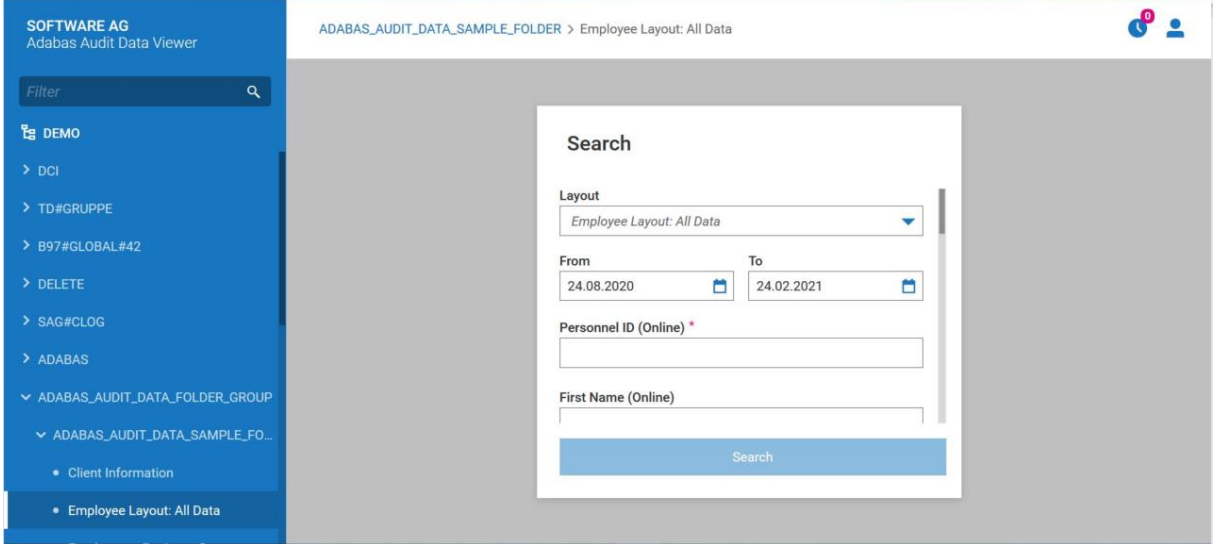

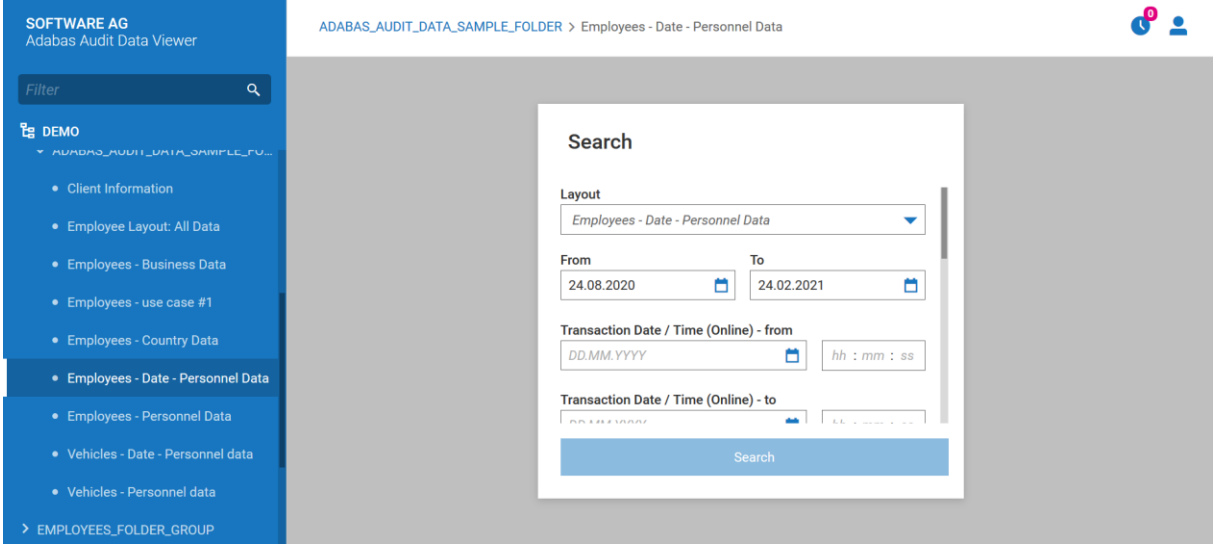

The user can change the layout using one of the following methods:

• by choosing layout from menu,

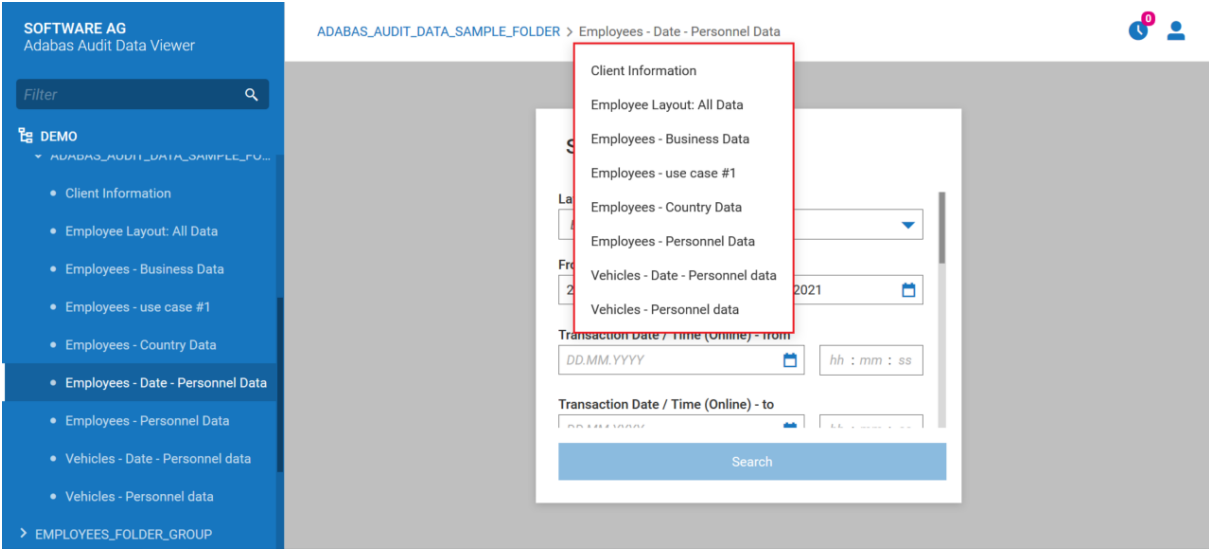

• by choosing layout from Search Criteria screen.

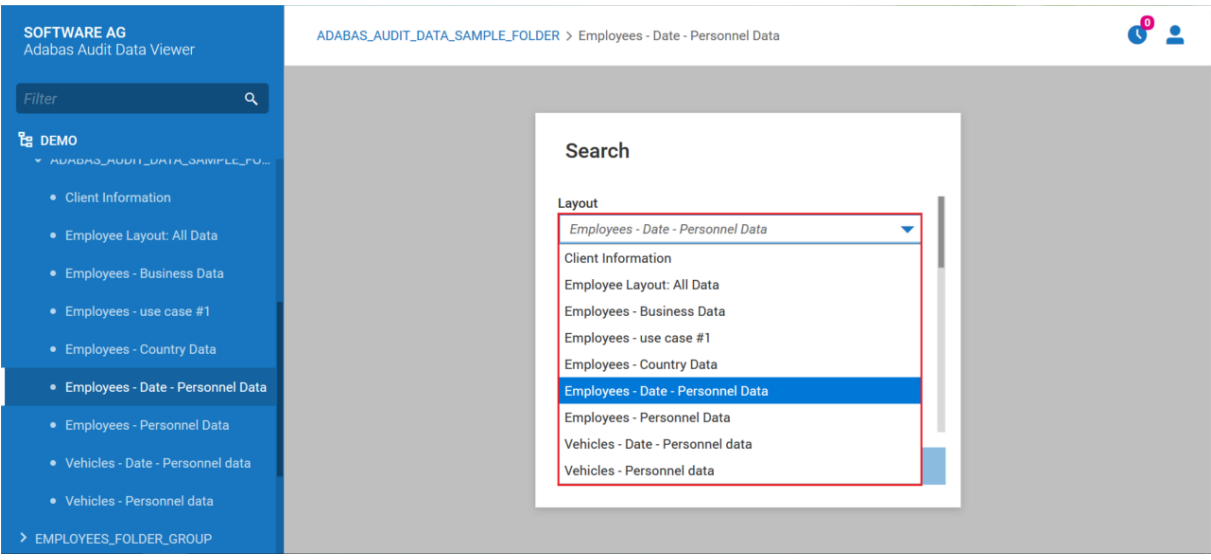

### **Remarks:**

- AAV does not allow to execute the searching without adding at least one additional criteria, besides Date From/Date To,
- The mandatory fields are marked with "\*",

• In Personnel ID field it is not allowed to add the following characters: ",'.

### 3. Add search criteria and press **Search** button.

4. AAV presents the search result:

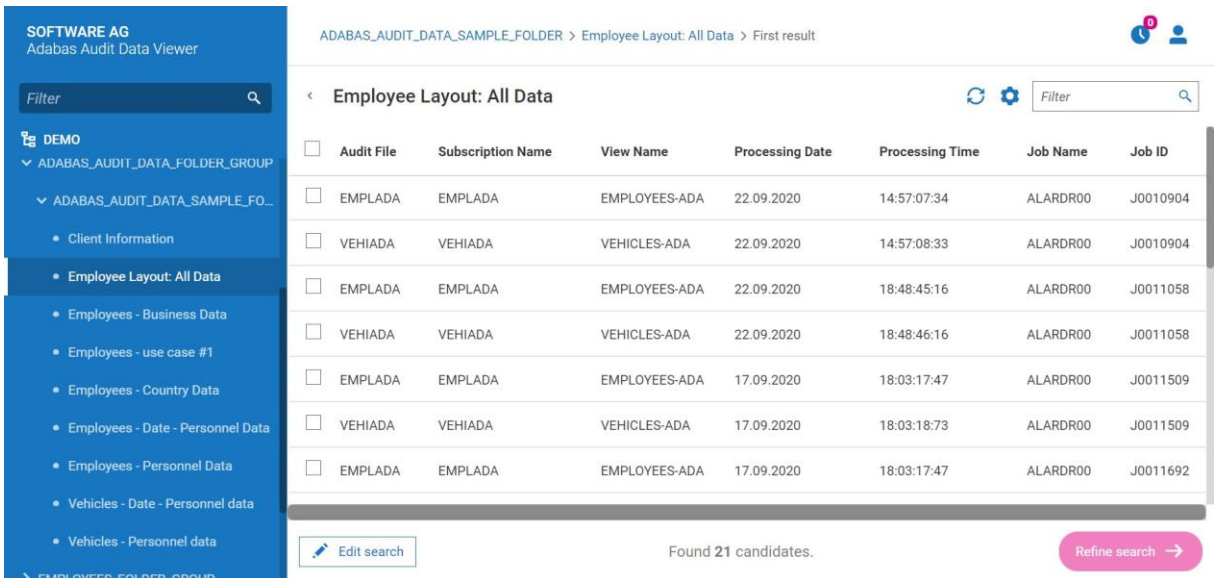

• by choosing **Refresh** button, the user can reload the search result, for example after update of List size limit (function described in chapter 4 User Profile):

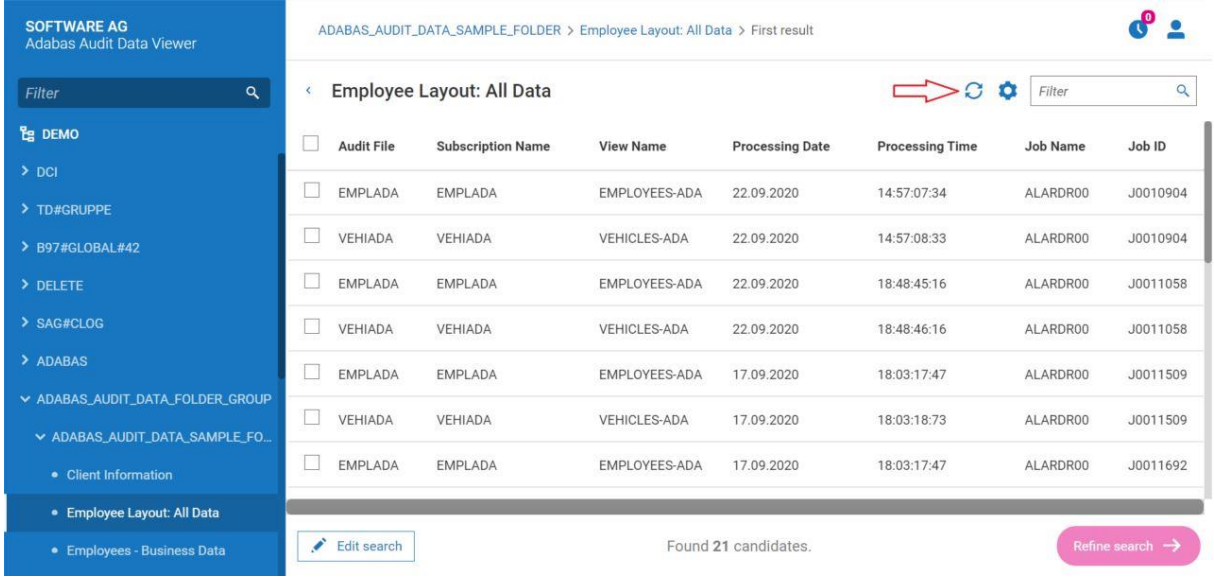

• by pressing **Settings** button, the user can define the columns (and their names), which will be presented in search result and row height:

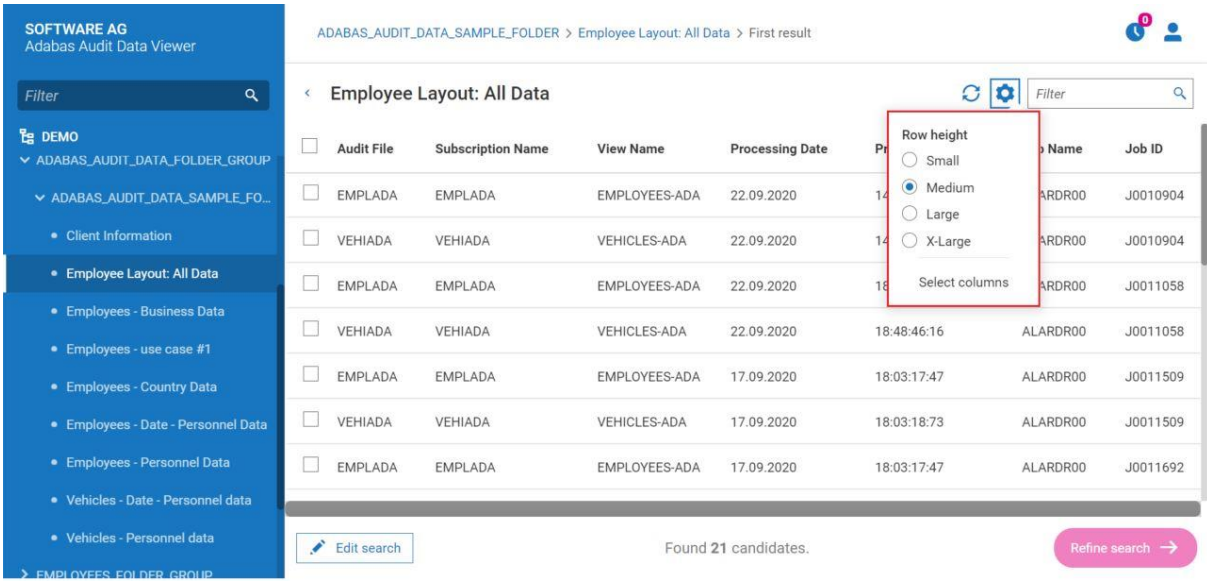

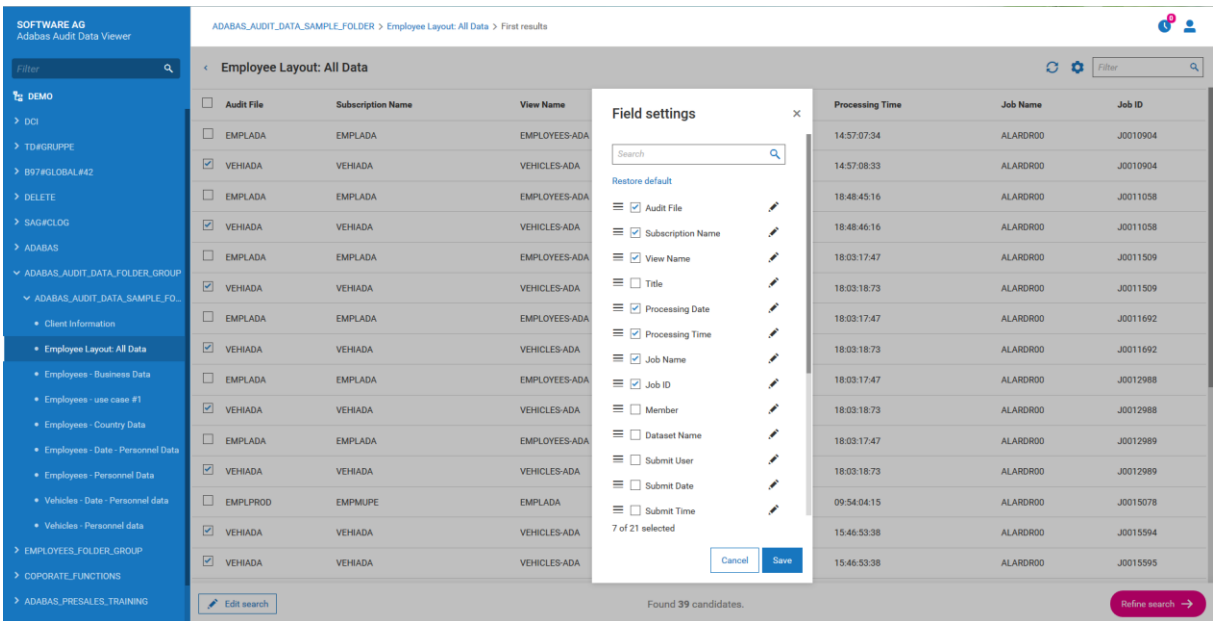

• by adding text in Search field, the user can find lists, which match the text:

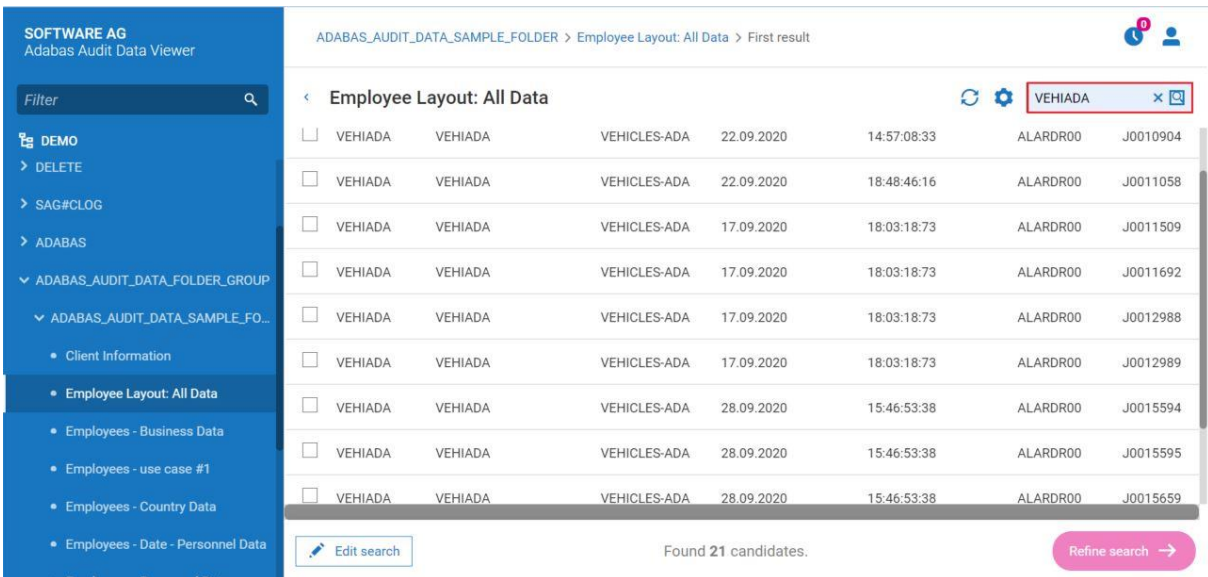

• by pressing **Edit search** button, the user can change search criteria (see point 2) and change search criteria:

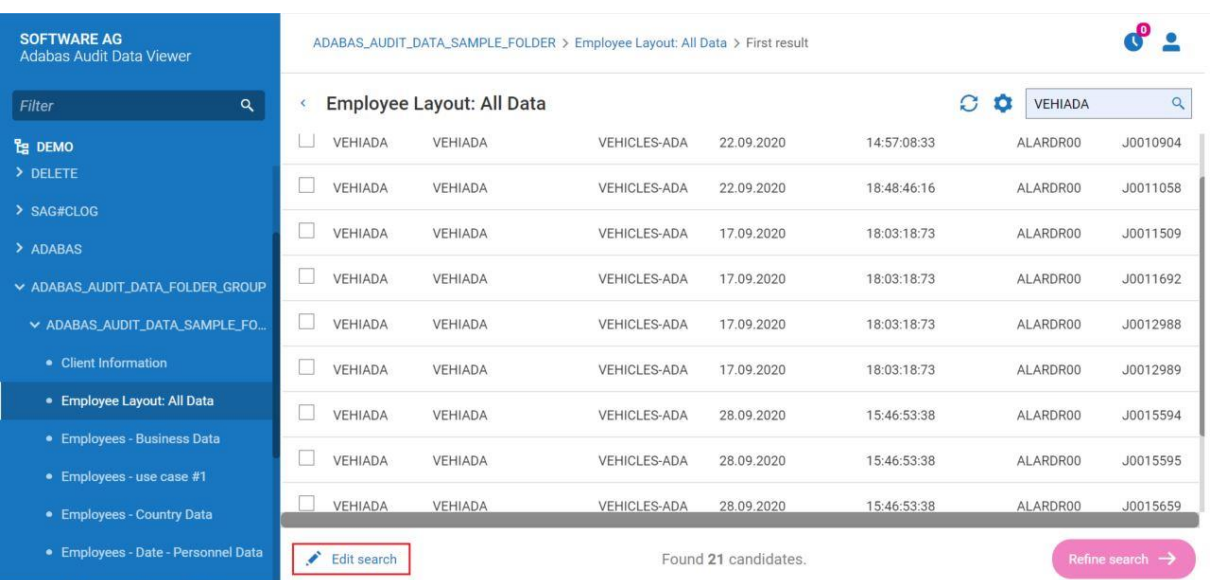

• if there is no data for search result for provided search criteria, then AAV presents the message:

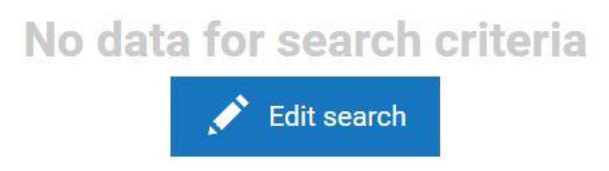

5. The user can refine the search result by choosing the list(s), adding additional search criteria and pressing **Refine Search** button.

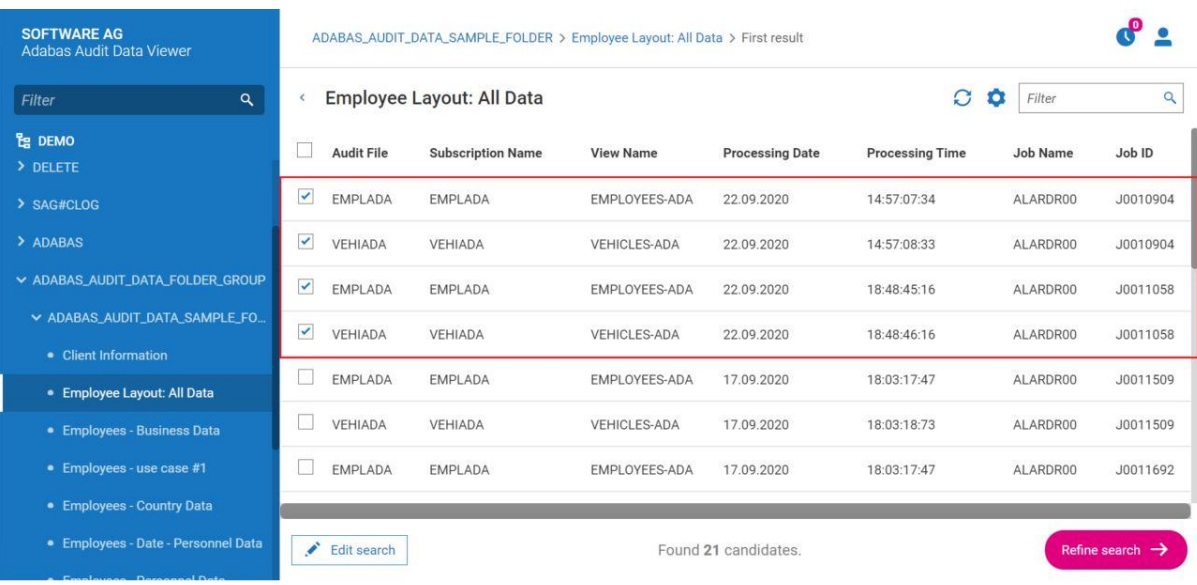

6. AAV presents screen, where the user can add more search criteria.

At this step it is possible to start new search. It can be done by changing the layout.

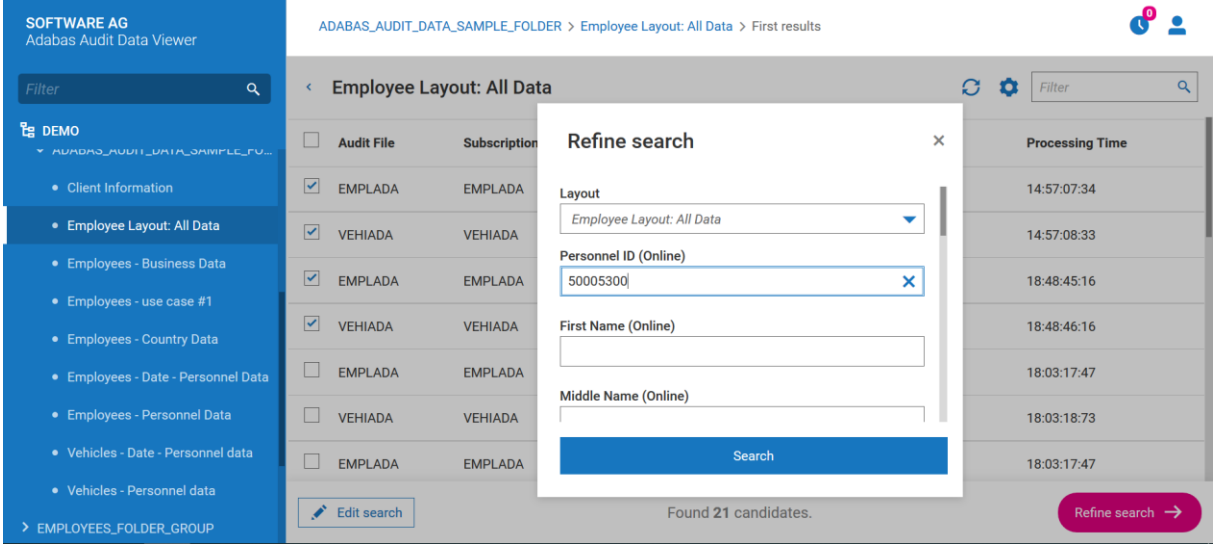

If the user marks the option **Hide all disabled (greyed out) fields** and:

- one Audit File was chosen (it can be a multiple selection of one file as in example below), then AAV presents only fields which can be filled,
- different Audit Files (for example EMPLADA and VEHIADA) were chosen, then only Personnel ID field will be presented.

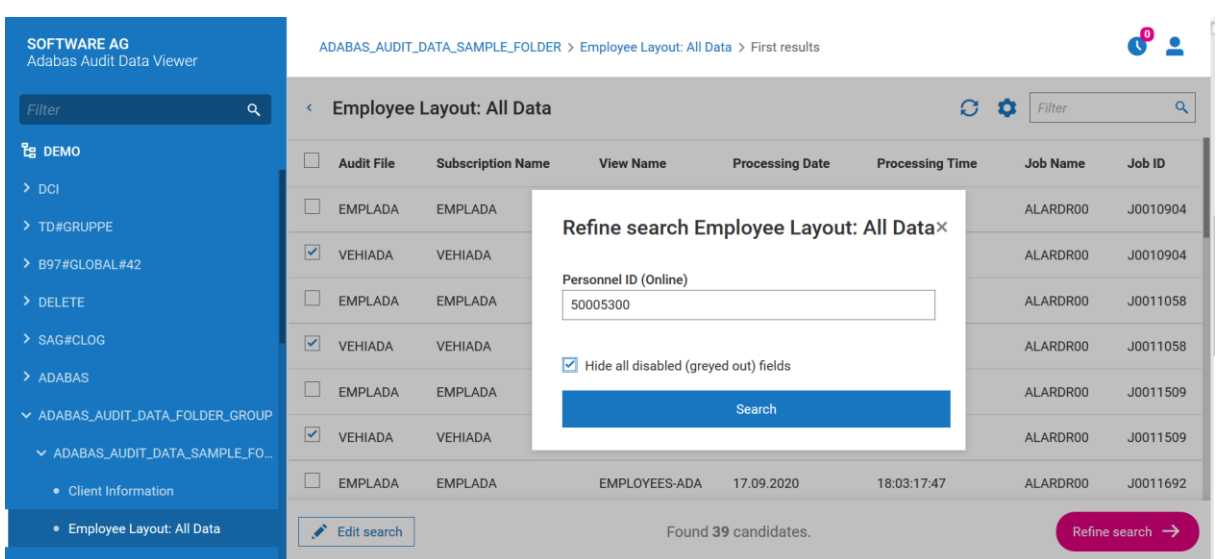

7. After adding additional search criteria, the user shall press **Search** button.

### 8. AAV presents refined search result.

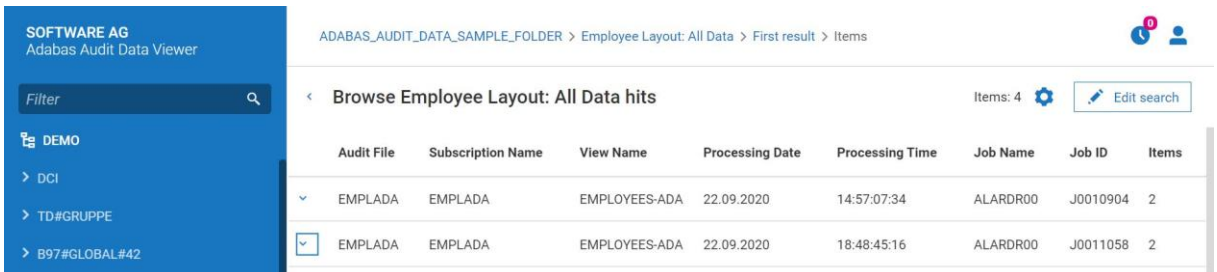

- 9. To view the details of given list from refined search result, the user shall click on this list.
- 10. AAV presents the details of chosen list, where the user can:
	- view the items, by choosing them from the list:

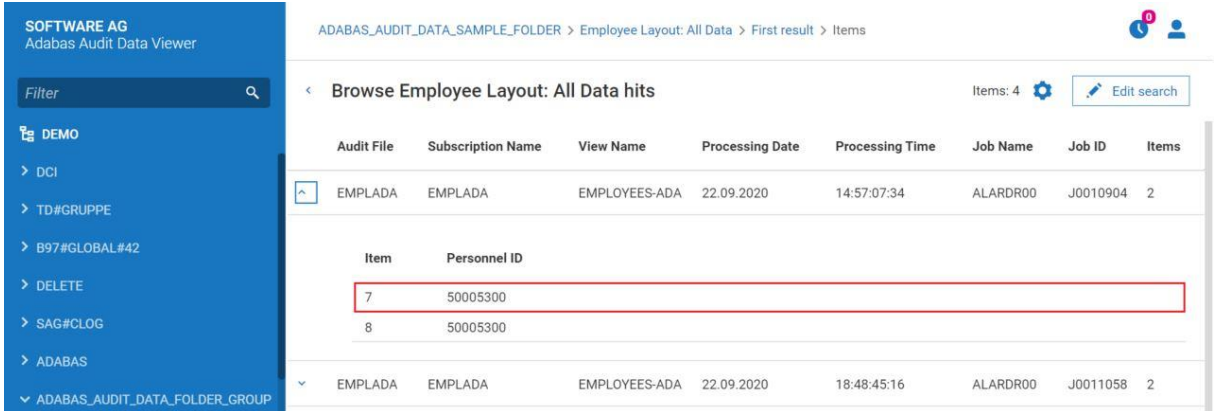

After the first chosen item was presented, the user can also navigate between items from the list using **Prev** and **Next** buttons:

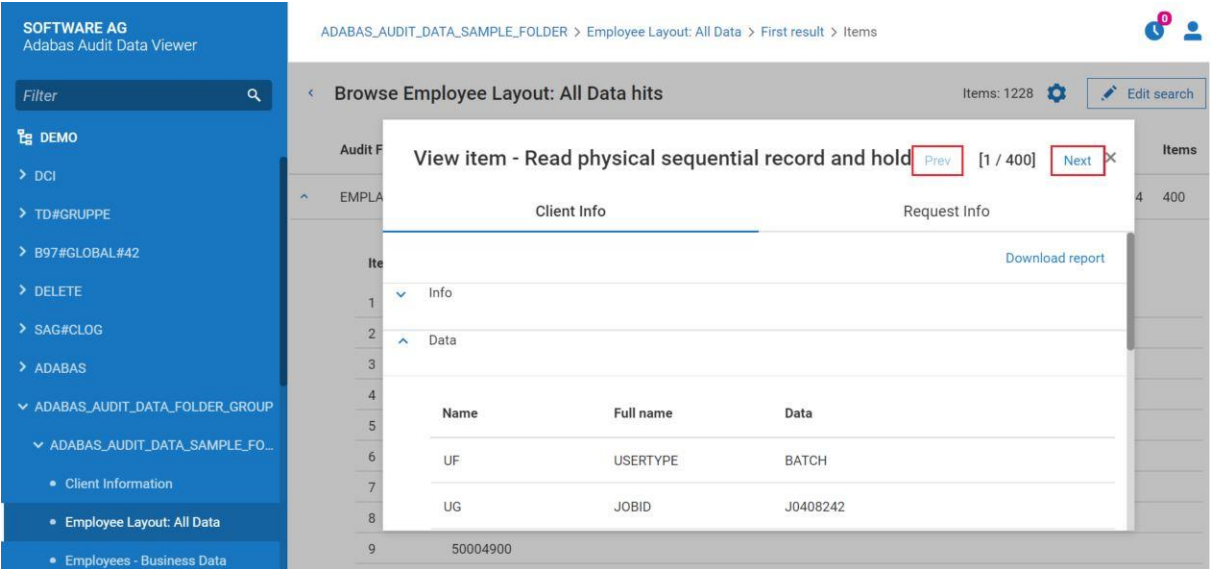

• check the details of each item corresponding to a given list:

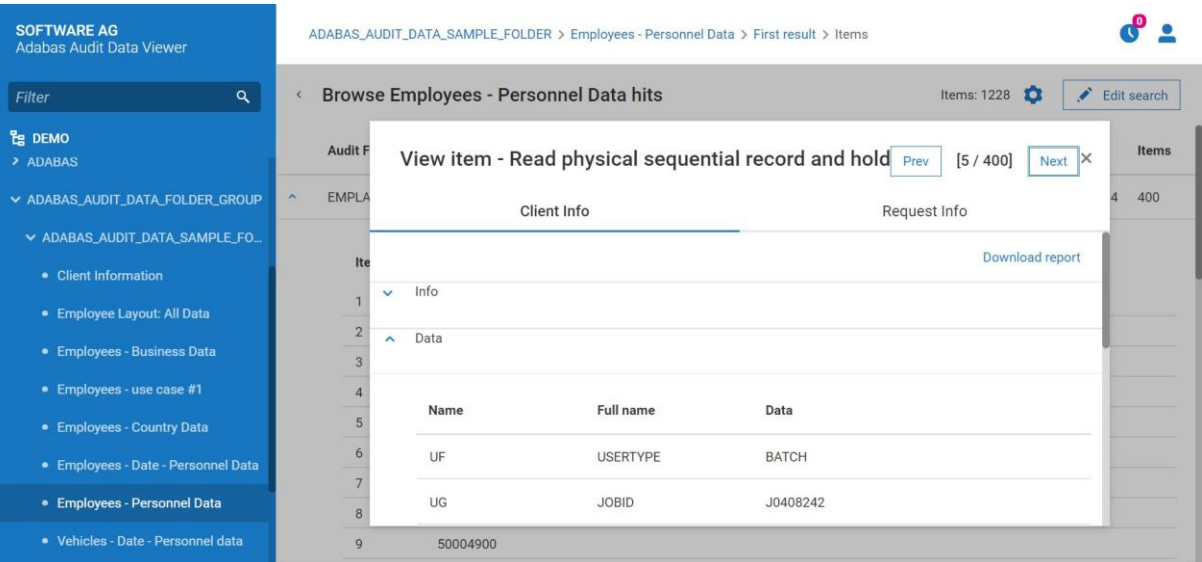

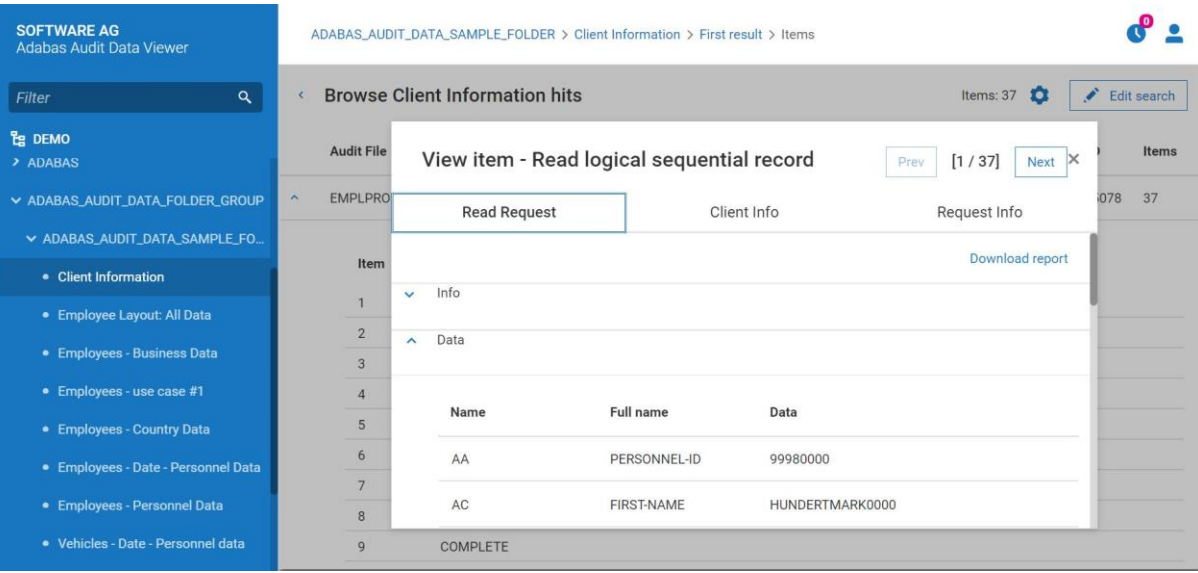

In this view the following Tabs may be presented:

- Read Request<br>■ Data Before Im
- Data Before Image<br>■ Data After Image
- Data After Image
- 
- Client Info<br>■ Request In **Request Info**
- download the report which contains search result related to given list:

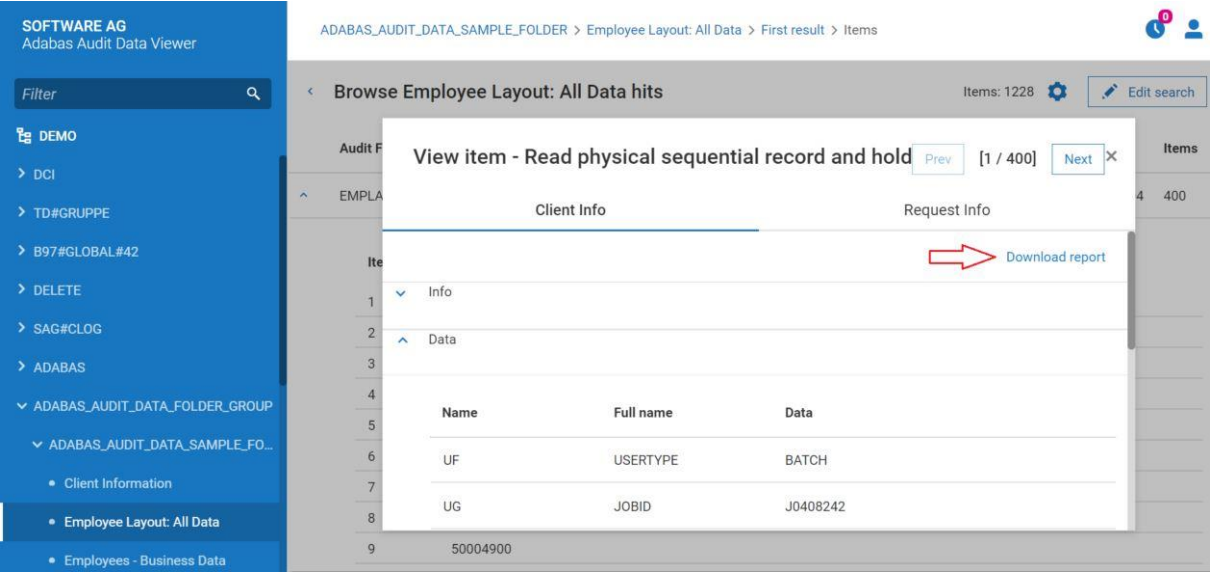

The report is downloaded as a binary file. The name of the file is defined based on schema AAV\_report\_etoken\_currentDate\_currentTime.alog.

The previewing of binary file is not supported by AAV.

### <span id="page-30-0"></span>**7 Reports Scheduling**

The **scheduled reports** option allows to schedule creation of the report for offline data (data, which are not available immediately, which are stored for example on a tape).

## Refine search Employee Layout: All Data×

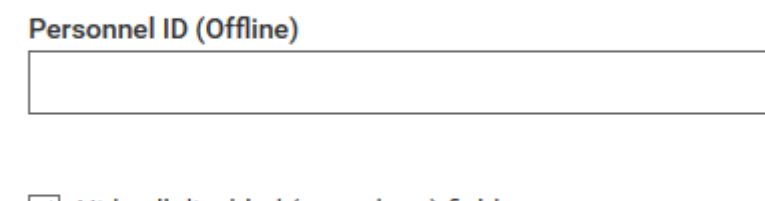

 $\blacktriangleright$  Hide all disabled (greyed out) fields

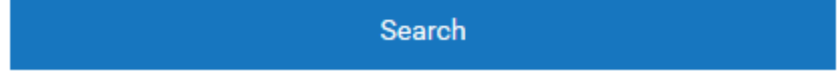

If one or more of the fields on search form have attribute **Offline** and user clicks on **Search** button, then AAV will ask the user which operation should be executed:

- a. wait for search result (this process may take several minutes),
- b. schedule the report, by adding report name and pressing **Schedule** button.

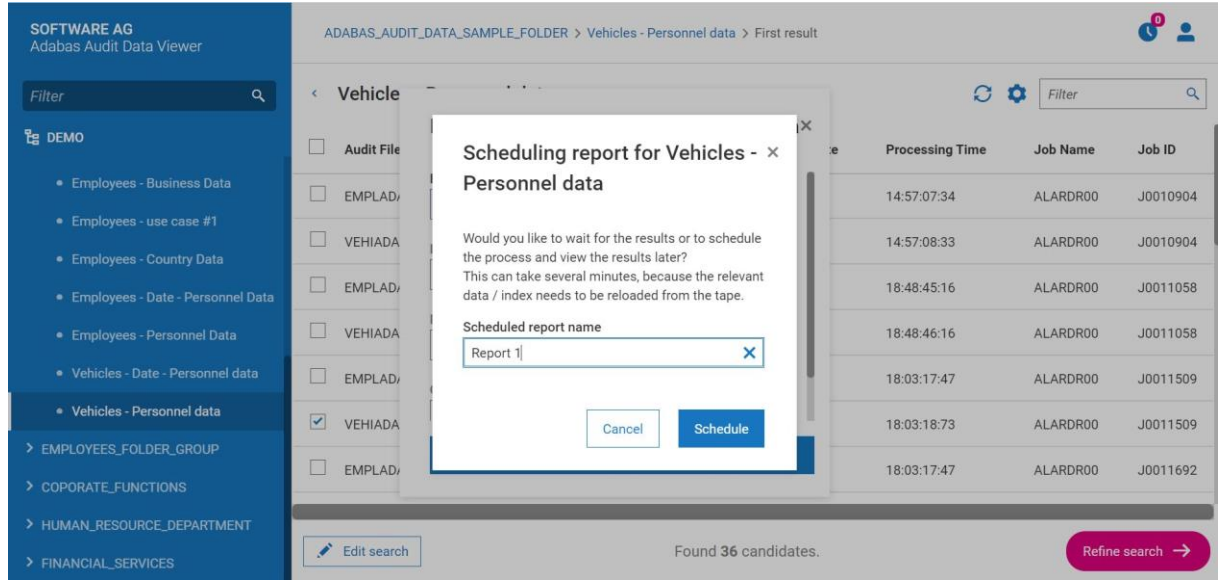

If the user chose option B, then, after pooling time, the report will be available in Scheduled reports and the user can display the details of the report.

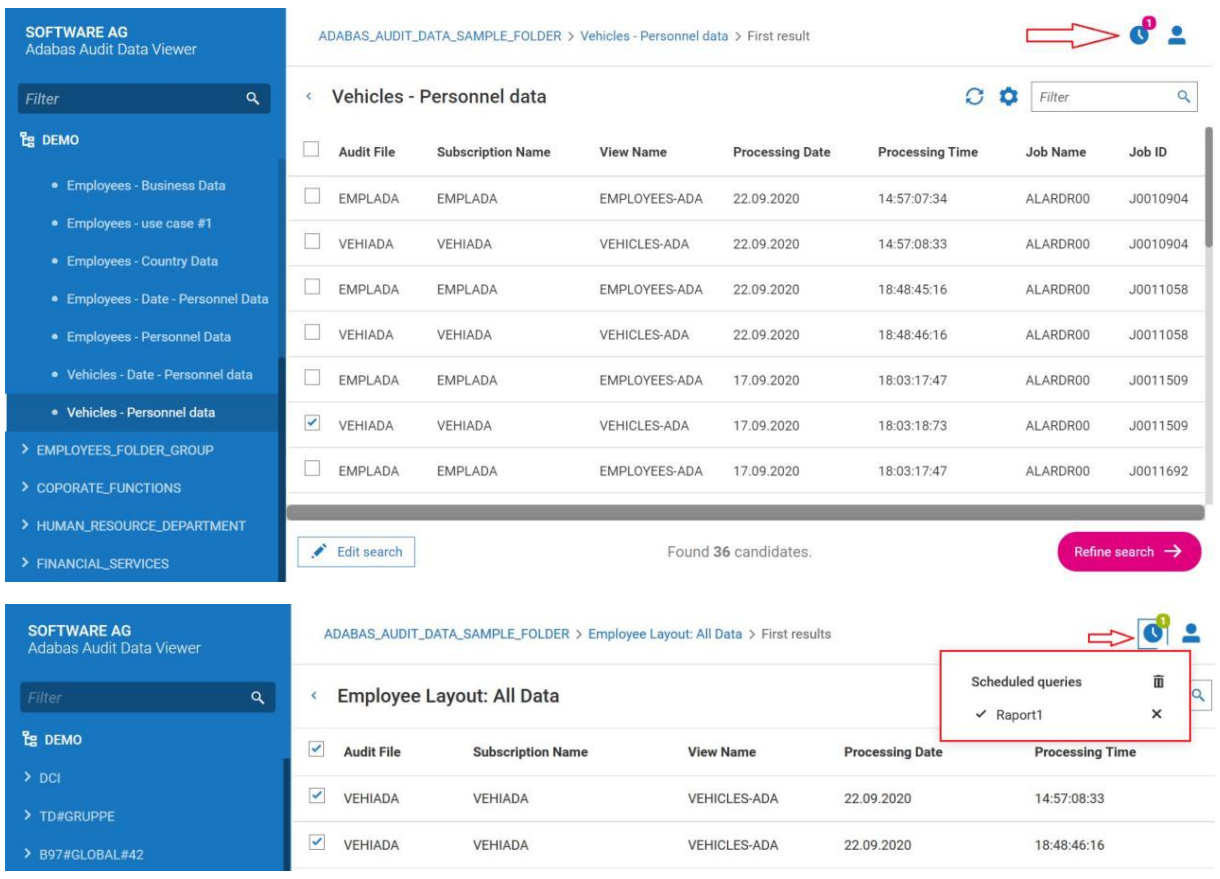

When the report is ready, then the icon marked with an arrow becomes green.

The AAV does not delete the report, after it was opened by the user, this can be done manually.

The user can execute the following actions:

- view the report by clicking on the report from the list,
- delete a single report from the list by clicking "x",
- delete all the reports by clicking bin icon.

### <span id="page-33-0"></span>**8 Error messages**

The error messages are used to inform the user about problems which occurred during the use of the application.

The errors messages related to the database are presented with an error code from database.

AAV supports the following error messages:

- 1. while login process:
	- 'Your username and/or password are invalid' appears when during login process not correct password or username was entered,
	- 'Could not connect to server' appears in case of the connection attempt from different network than server's network,
	- 'An unknown error occurred during login (xxx)' appears when the server responded to AAV with one of the following error codes: 400 or 500. Error message in AAV contains a description of an error from the server (instead of 'xxx'),
	- 'Server not reachable' appears when AAV could not reach the server. This can happen when one of the following occurred: server is out of reach; server is turned off
- 2. while using the application:
	- 'Server not reachable' appears when AAV could not reach the server. This can happen when one of the following occurred: server is out of reach, server is turned off, the connection with server's network was lost,
	- 'Could not load the folders' appears when AAV was not able to load folders into tree element structure,
	- 'Could not load the schema for the view' appears when during global search (described in chapter Logs Searching points 2 and 3), AAV did not received schema corresponding to chosen view,
	- 'Could not load the schema' appears when during local search (described in chapter Logs Searching points 6 and 7), AAV did not receive schema corresponding to chosen view,
	- 'Could not load data' appears when the AAV did not receive from the server data, which correspond to search criteria provided by the user,
	- 'Could not load user's settings' appears when the AAV did not receive from the server information about settings of currently logged user,
	- 'Could not save user's settings' appears when AAV was not able to save user settings due to server error,
	- 'Could not load status of scheduled reports' appears when AAV was not able to load statuses of scheduled reports from the server,
	- 'Index format is inconsistent. A Search is not possible on all selected lists. Uncheck list causing the trouble and retry operation' – appears due to data format inconsistency.

## <span id="page-34-0"></span>**9 Third Party Software**

This section provides a list of the third-party software that is included in Adabas Audit Data Viewer together with the license terms under which this third-party software is distributed.

### **Backend Licenses**

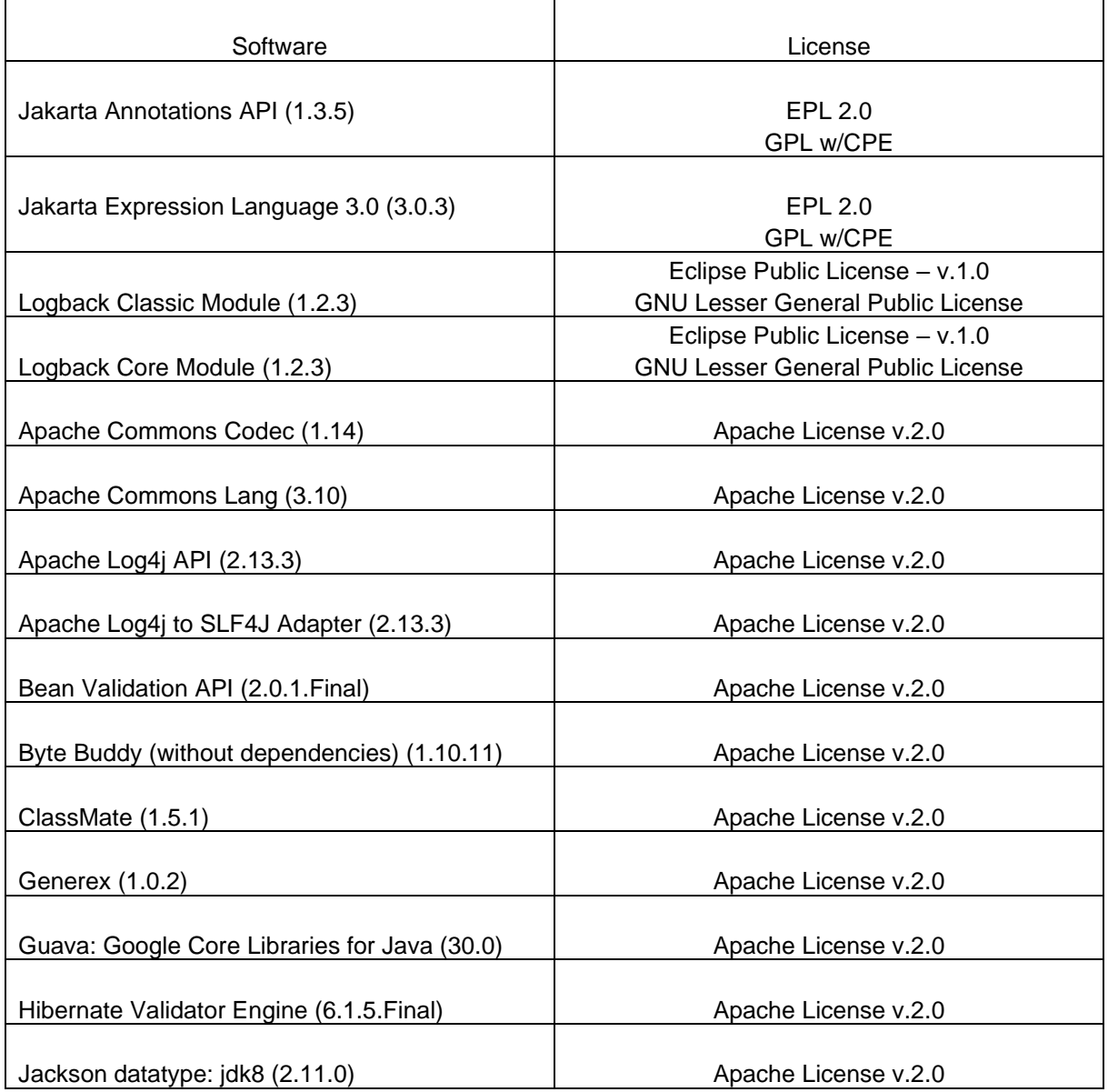

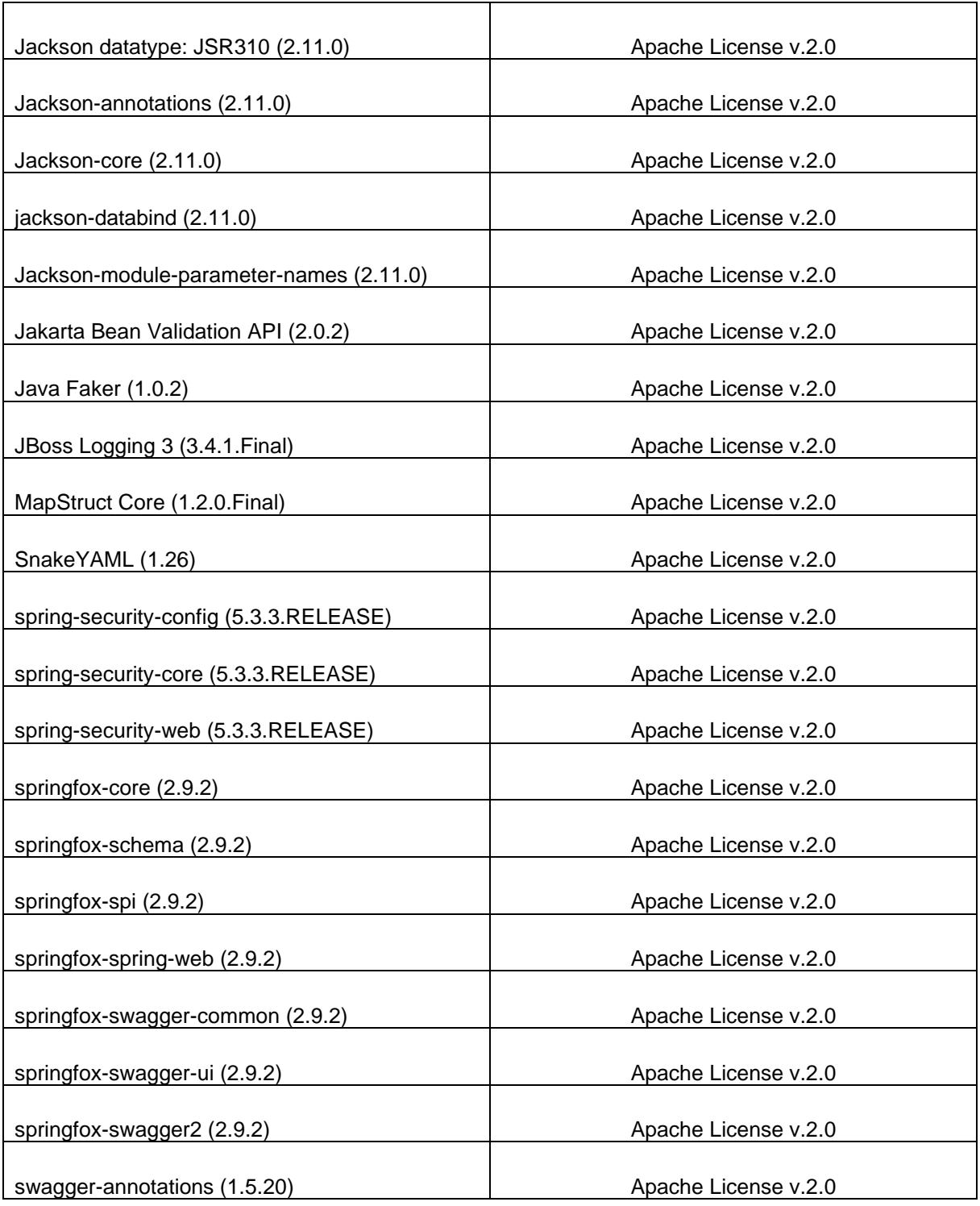

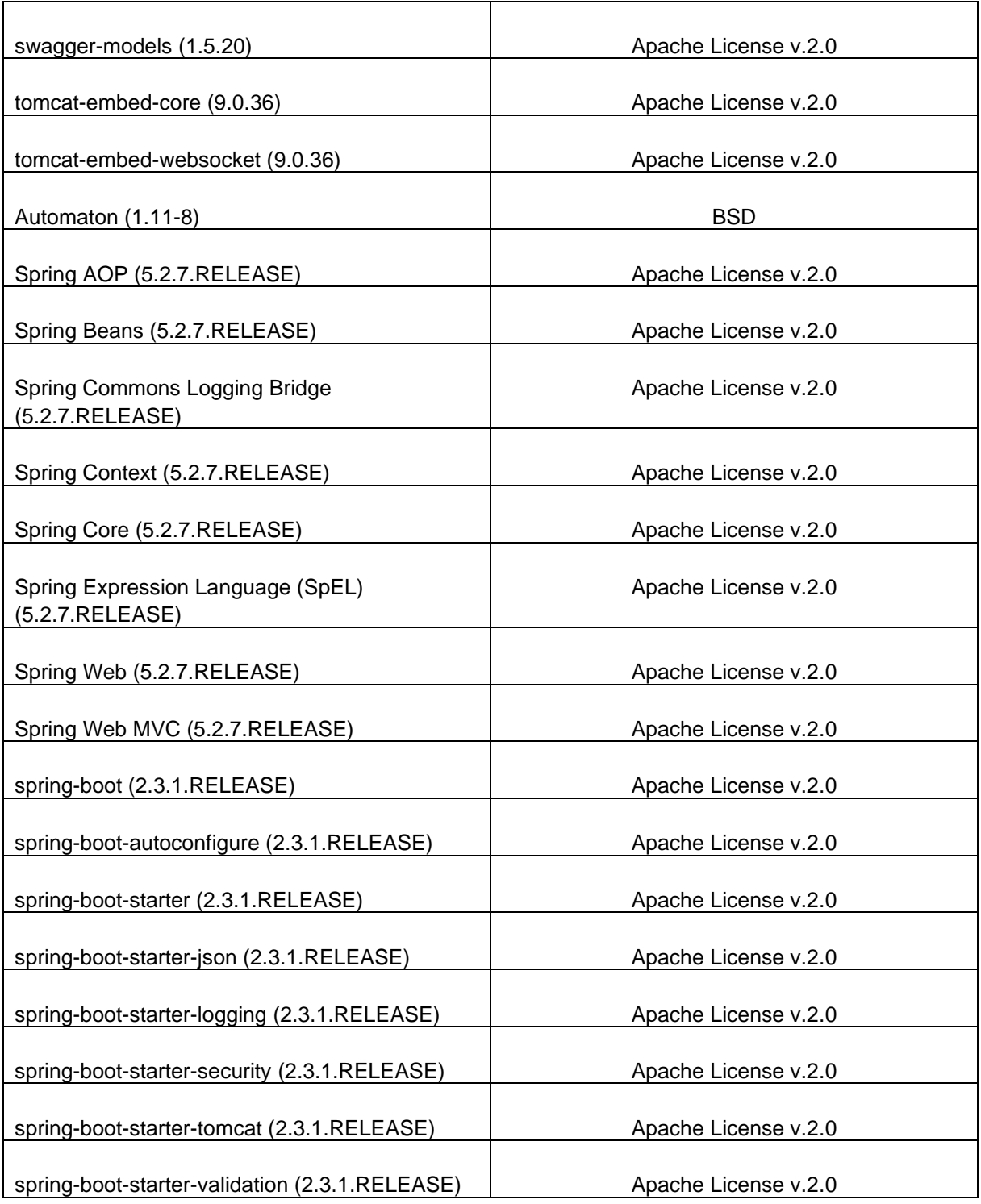

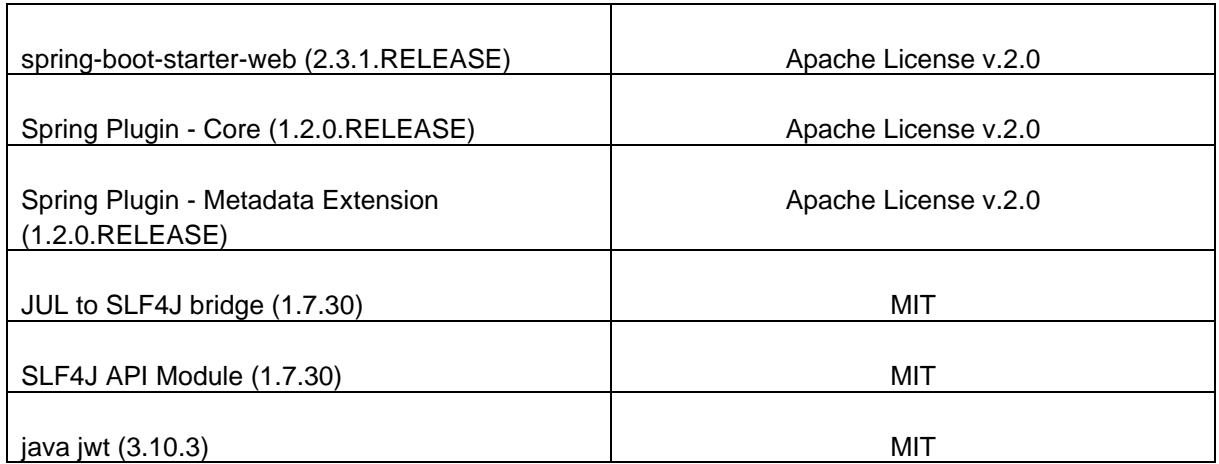

### **Frontend Licenses**

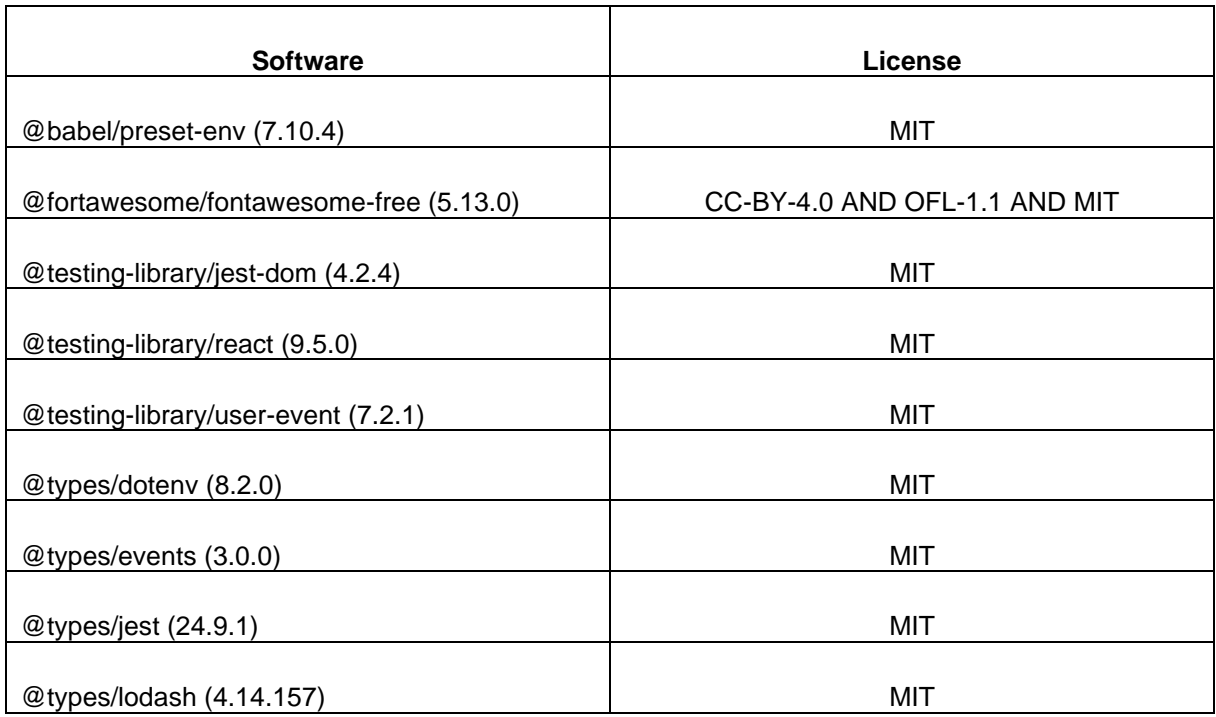

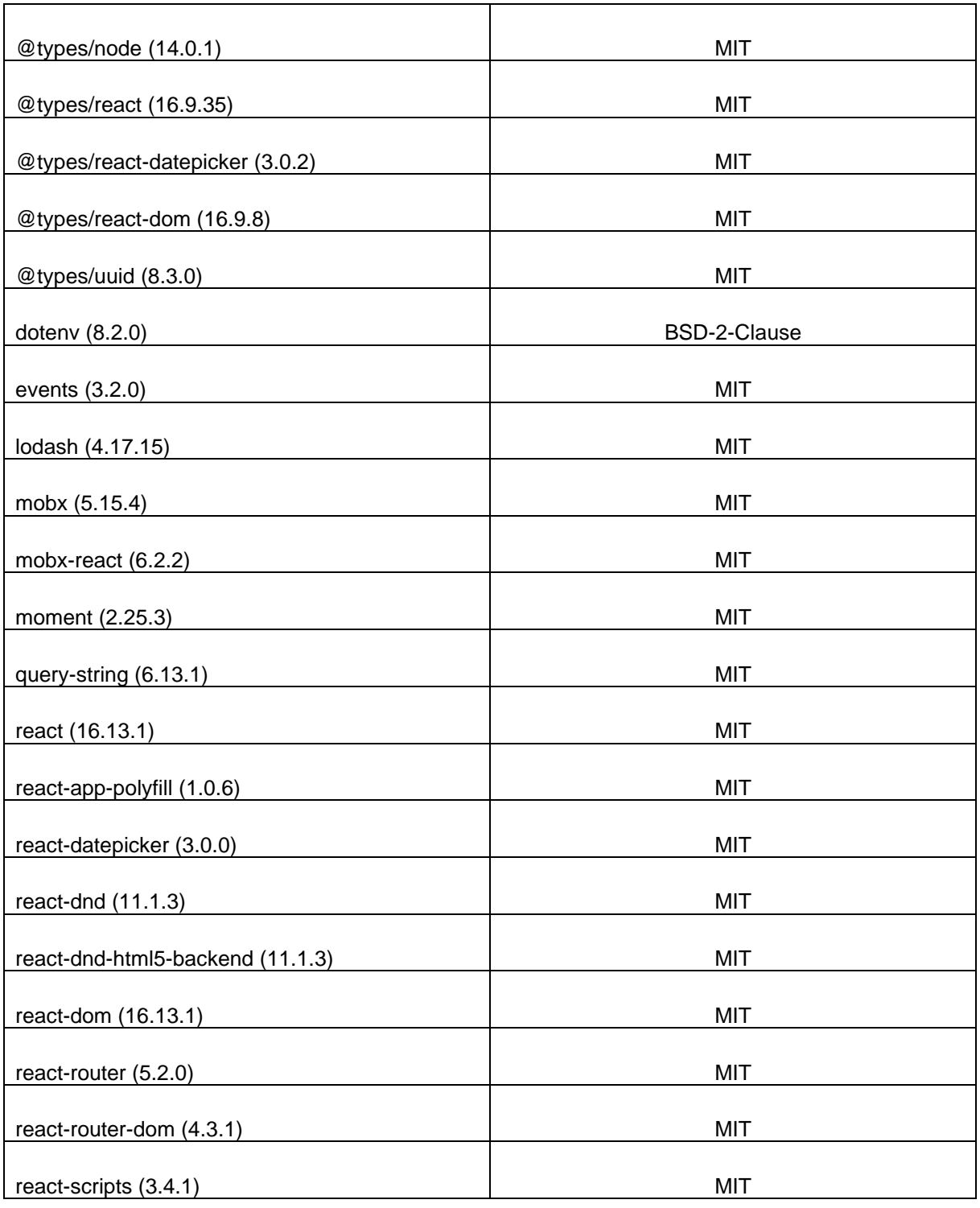

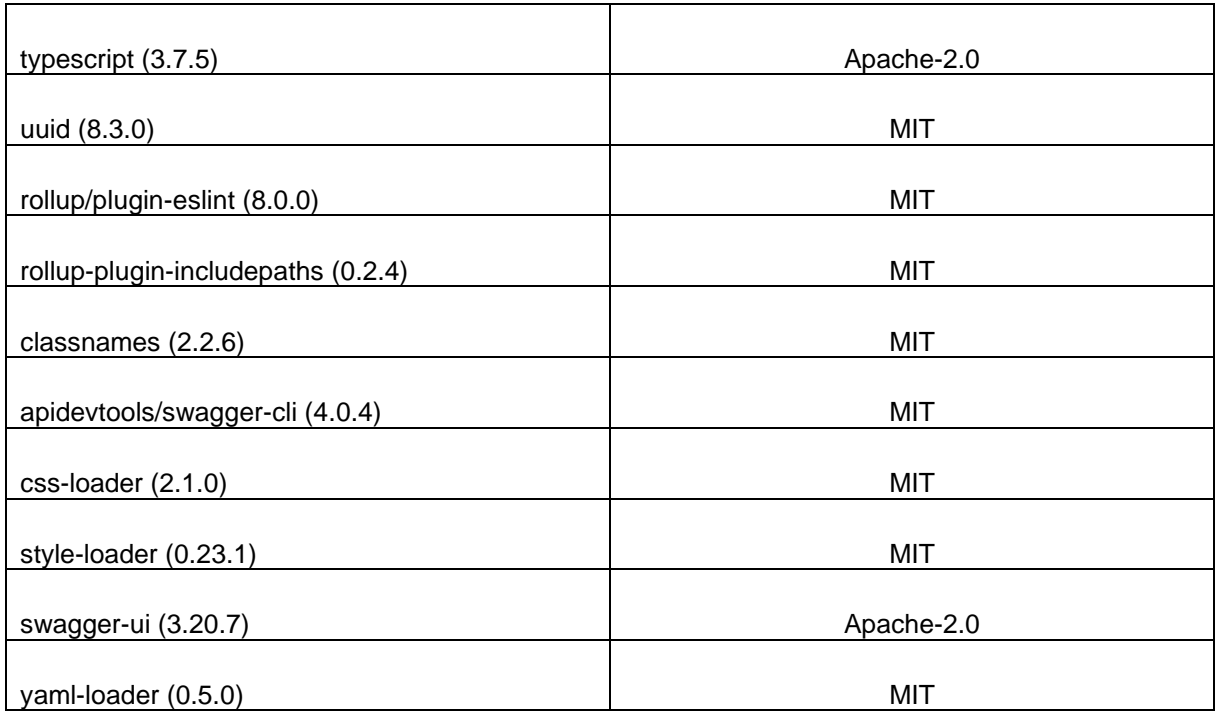

## <span id="page-40-0"></span>**10 Change history**

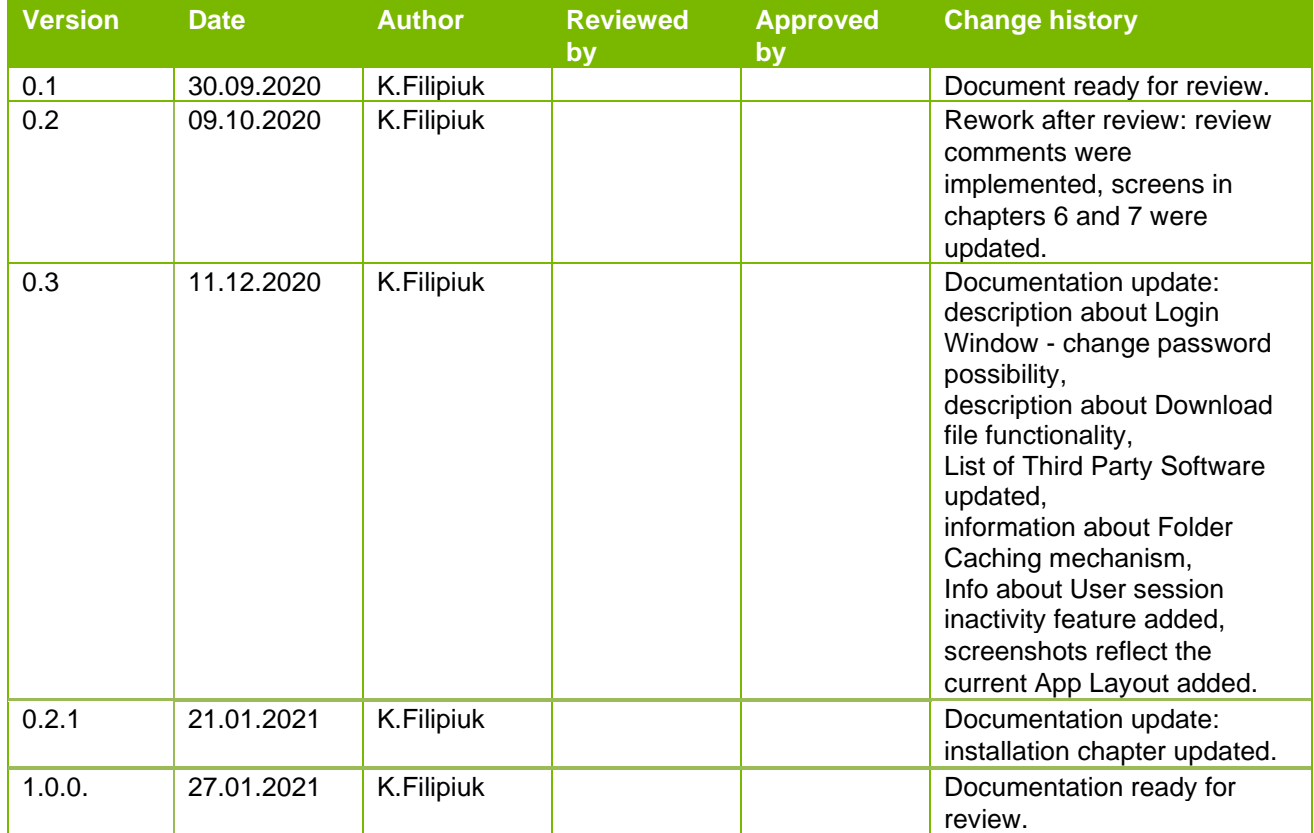